# SKYWALKER

USER GUIDE

# **CONTENTS**

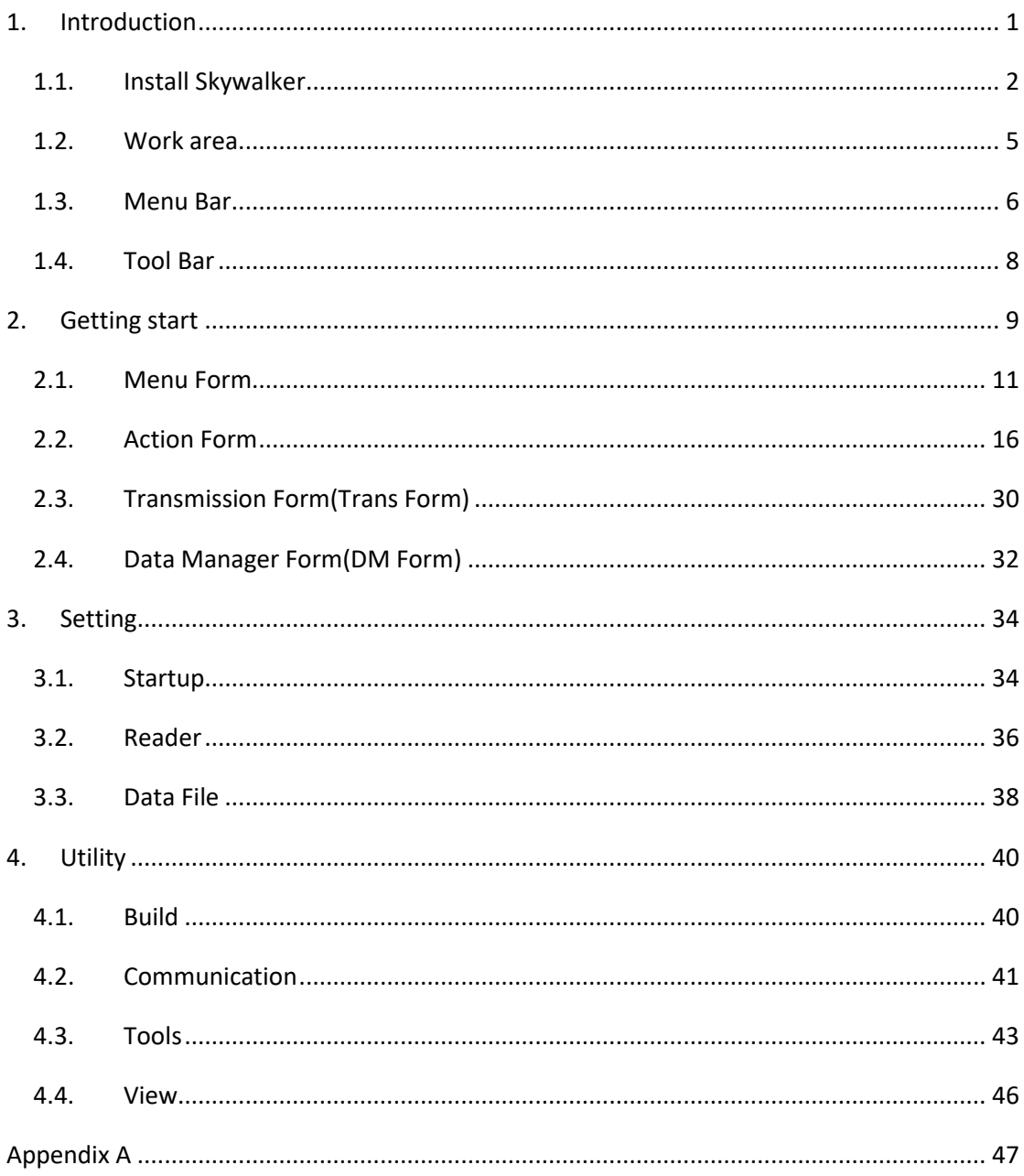

# <span id="page-2-0"></span>**1.Introduction**

Skywalker is design for PI series IDE(Integrated Development Environment) software. User can set setting without learning any basic language to create a customized application for PI series.

• System requirements

To run the program, one of the windows operating system is required

- Windows XP
- Windows Vista
- Windows 7
- Windows 8
- Windows 10

# <span id="page-3-0"></span>**1.1. Install Skywalker**

1. In the Skywalker- InstallShield Wizard, click Next.

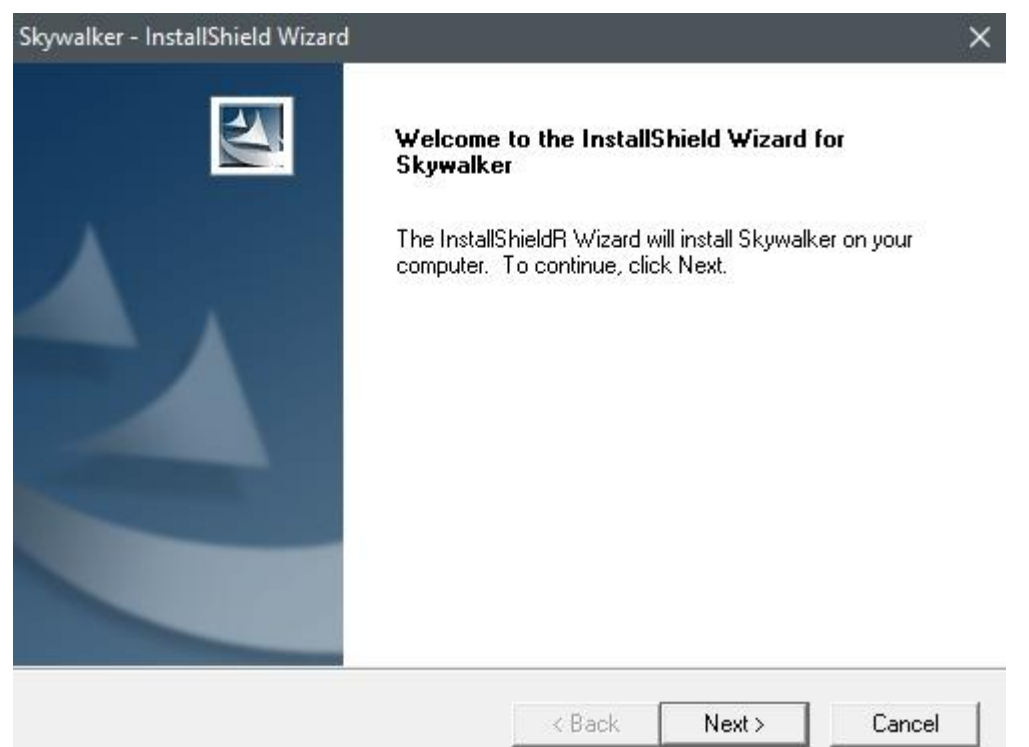

#### Waiting for preparing install.

InstallShield Wizard

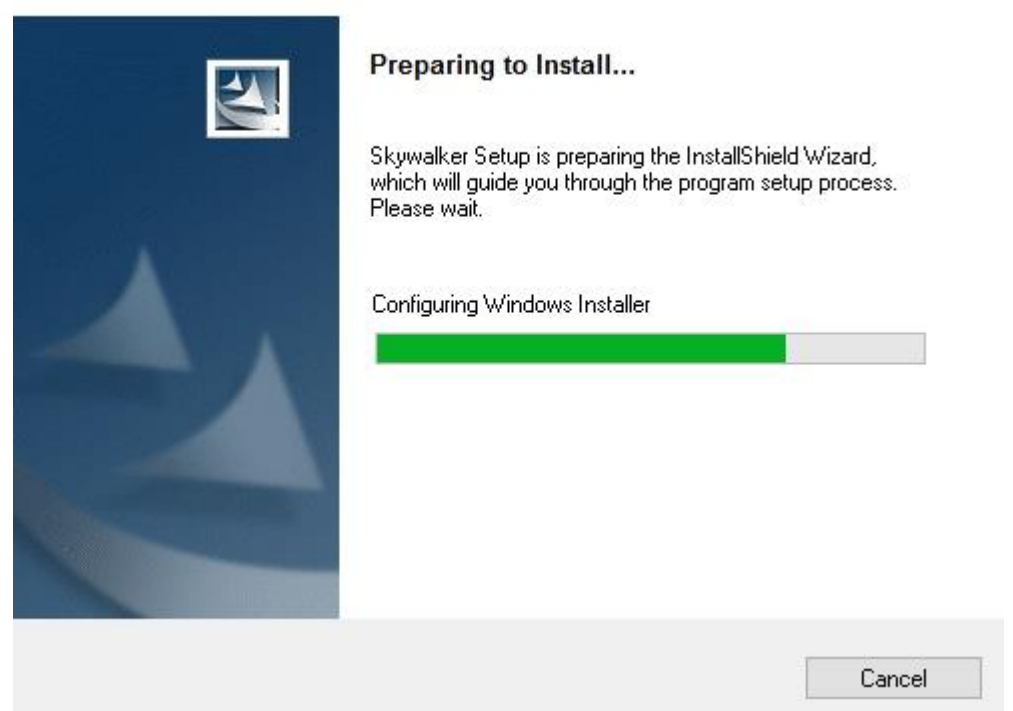

#### **1 Introduction Install Skywalker**

### 2. Enter User Name and Company Name and click Next

Skywalker - InstallShield Wizard

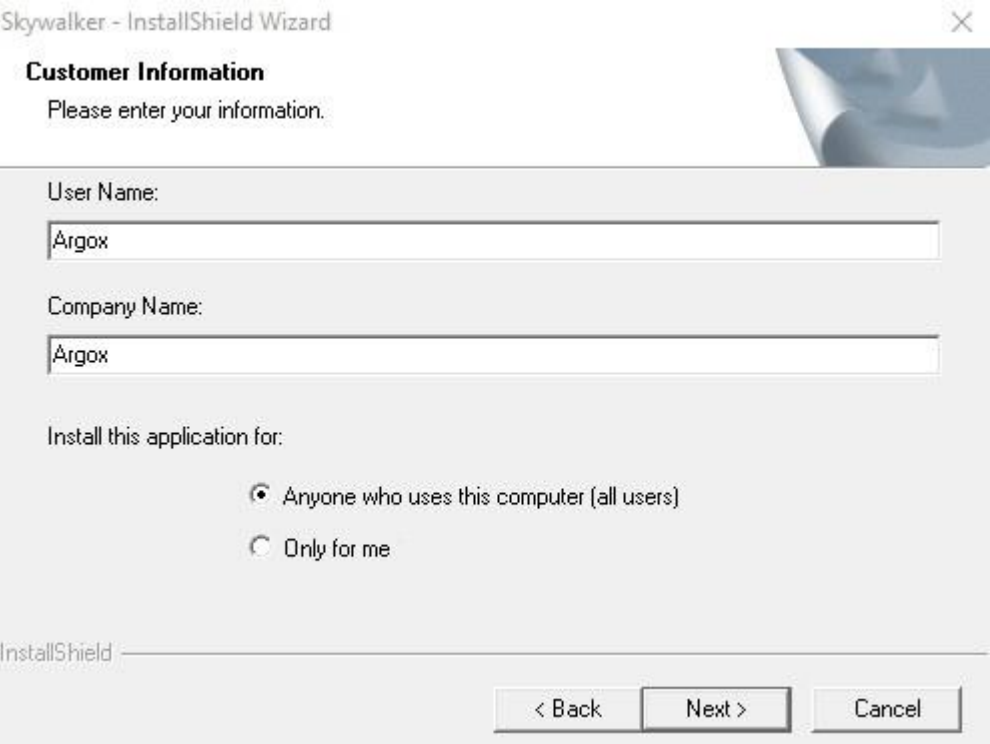

### 3. Click Next in Typical option.

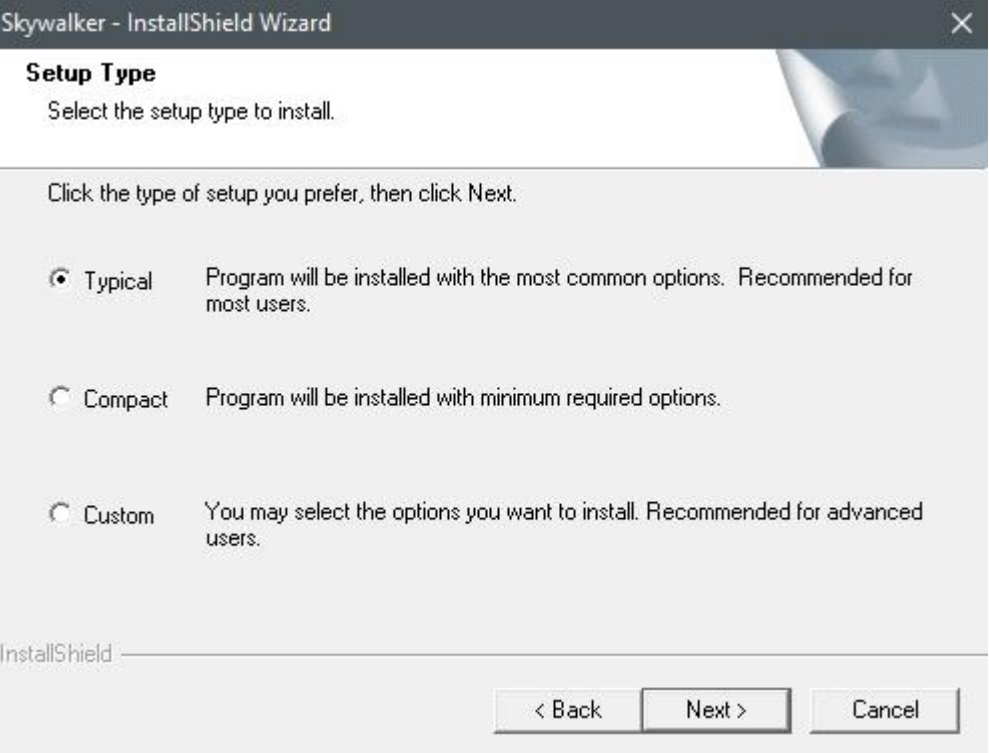

4. Click Next will start to install Skywalker.

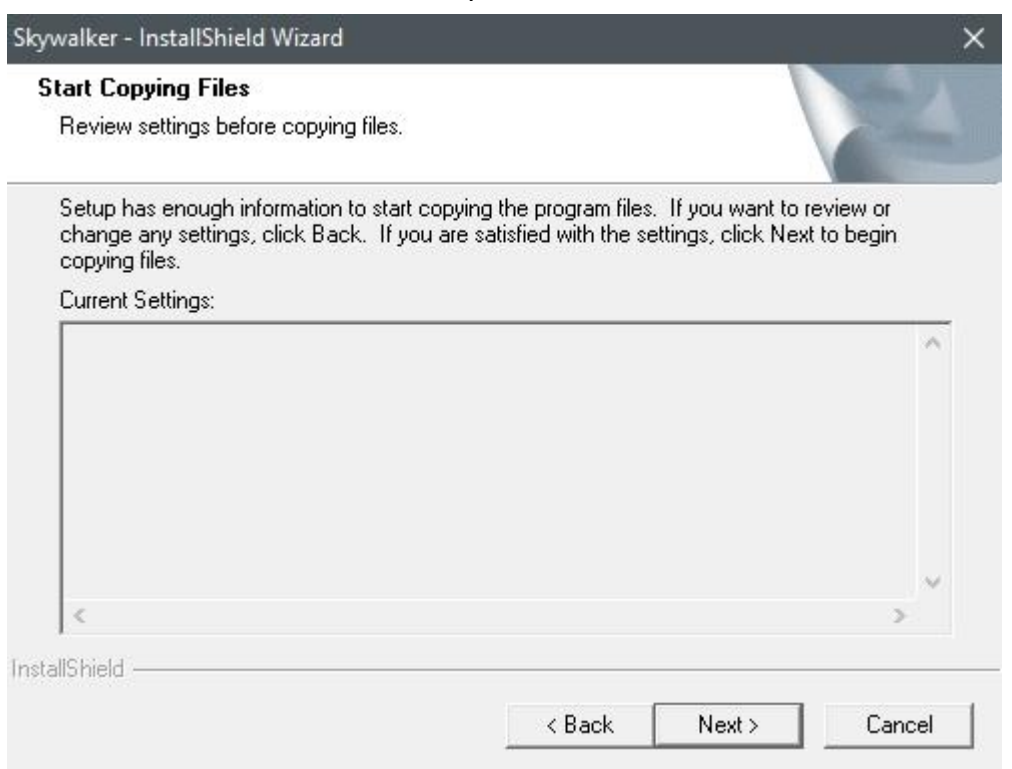

#### 5. After installation is complete, click "Finish".

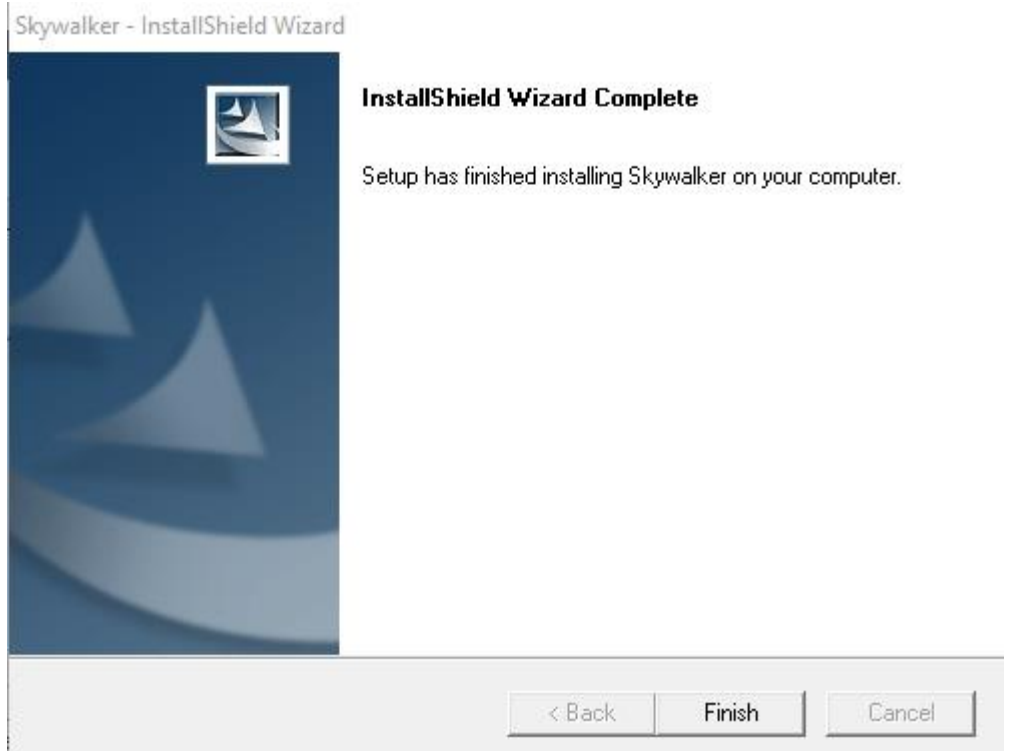

### <span id="page-6-0"></span>**1.2. Work area**

Run the Skywalker program on your computer.

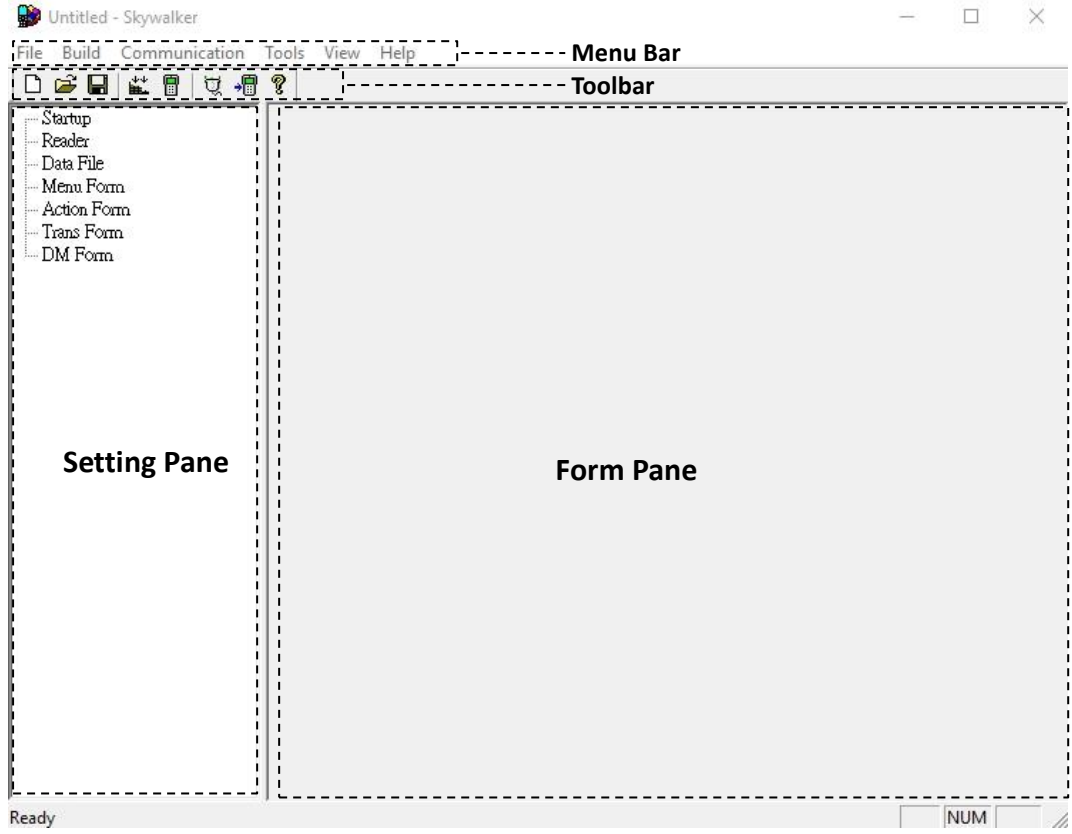

- **Menu Bar** It includes Skywalker menus.
- **Toolbar** Toolbar offers a shortcut for some functions.
- **Setting Pane** There are all related to make a project in Setting Pane. Double click can edit Startup and Reader, others can click "+" to expend form list, "-" to collapse form list after adding new object.
- **Form Pane** There are 4 type of form can be added and show in the Form Pane with a small preview screen. Double click can edit form, click and hold can drag form to any place in Form pane.

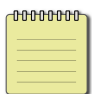

**Note** Right click in Setting pane and Form pane can add, edit and delete form and data.

 $Ctrl + N$ 

 $Ctrl + O$ 

 $Ctrl + S$ 

 $\overline{ }$ 

## <span id="page-7-0"></span>**1.3. Menu Bar**

Menu Bar lets you access all of functions in Skywalker to create, design and transmit a project.

Untitled - Skywalker File Build Communication Tools View Help

### File

**New**: Create a new project. File Build Communication Tools View **New Object**: Add a new form in project. New **Data File**: Add a new Data File in project. New Object Open... **Menu**: Add a new Menu Form in project. Save **Form**: Add a new Action Form in project. Save As... **Transmission**: Add a new Transmission Form in 1 C:\Users\...\Sample.arp project. 2 C:\Users\...\test.arp **Data Manage**r: Add a new Data Manager Form Exit in project. **Open**: Open a project with .arp file name extention. **Save**: Save the current project. **Save As**: Save the current project to other new project. **1**: Quick lunch for recent project

**2**: Quick lunch for recent project

**Exit**: Close Skywalker.

### Build

**Compile**: To make sure current project is executable in Terminal format. It will show how much error and warning in project.

**Simulator**: If there is no error in the project after compile.

Simulator will open a PI series frame to simulate current project.

**Build** Communication Compile Simulator

### Communication

**Setup**: Setup download transmission port. **Download project**: Before transmit project to terminal, it will compile project to check. **File Transmission**: To select which file can be uploaded to PC or download to terminal.

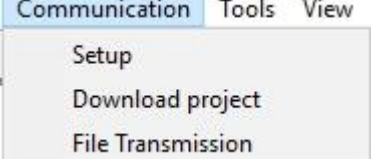

### Tools

**Template**:

**Record**: make a template form from current project. **Insert**: Add the saved template to current project. **Convert Table**: When you output data, convert table can convert keywords to variable data.

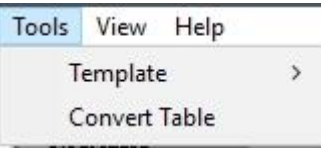

### View

**Variable Table**: List a table to check which variable are used in form.

**Toolbar**: Turn on or Turn off Toolbar. **Status Bar**: Turn on or Turn off Status bar.

### Help

**About Skywalker**: Show the Skywalker version

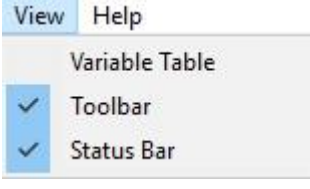

Help About Skywalker...

# <span id="page-9-0"></span>**1.4. Tool Bar**

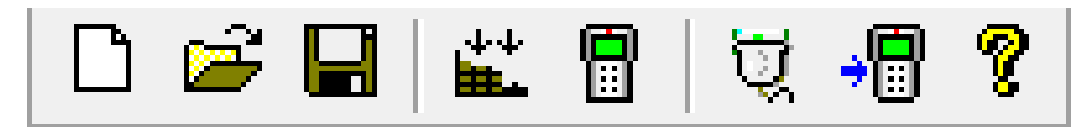

The shortcut to

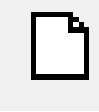

Add new project.

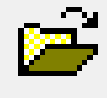

Open saved project.

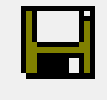

Save Current project.

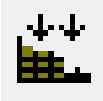

Compile

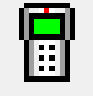

Simulator

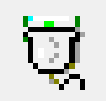

**Setup**

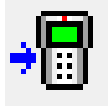

**Download project**

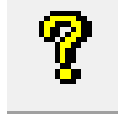

About Skywalker

# <span id="page-10-0"></span>**2.Getting start**

The foundation of project is build by forms. There are Menu, Action, Trans and DM form. Loading a Sample.arp can help you to easily understand forms. Follow the step below to open a sample project.

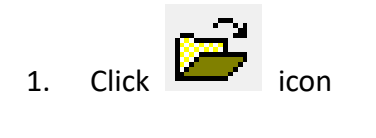

2. choose sample.arp in the sample fie.

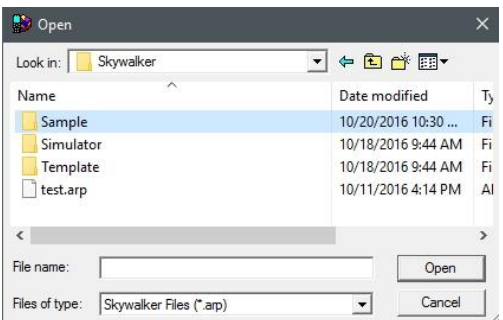

### **Sample.arp project introduction**

Sample.arp is a simple demo for houseware management. It includes 1 Menu form, 9 action form and 1 transmit form to achieve Purchase, Purchase Back, Stock and transmission function.

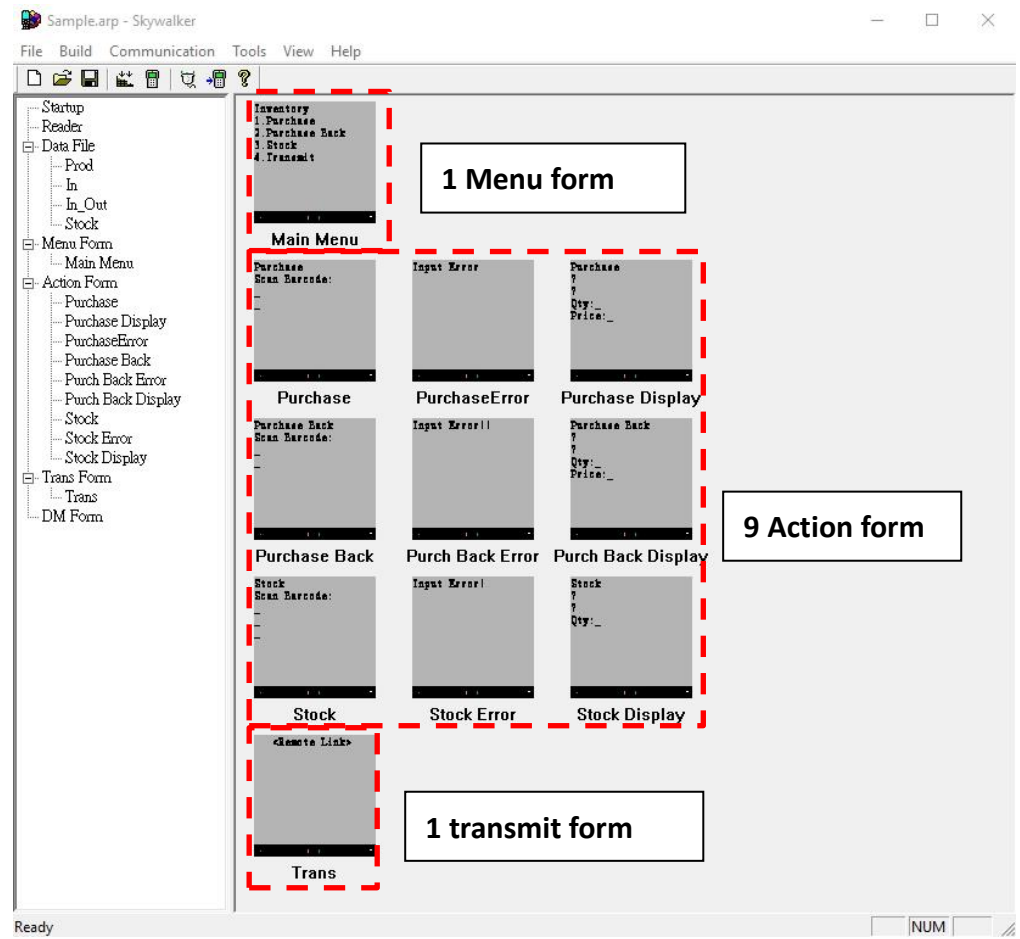

4 Data File are made for save or load data. Prod.dat file is saving all product data. It is already existed after installation Skywalker.

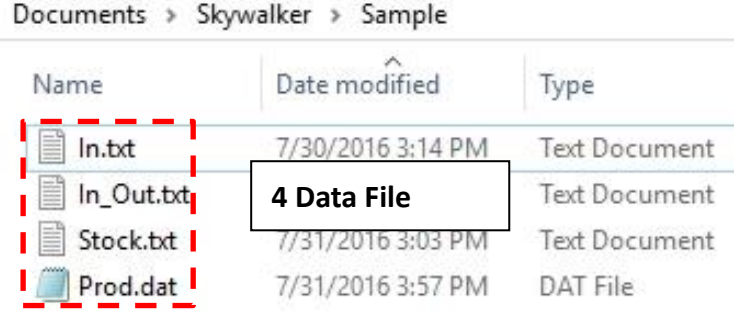

4 Variable are added for saving temporary data. It is created from input type in Action form

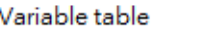

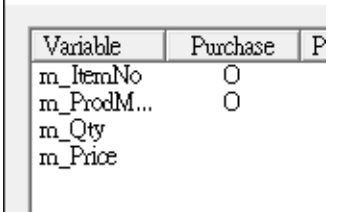

8  $\overline{A}$ 

12:00

# <span id="page-12-0"></span>**2.1. Menu Form**

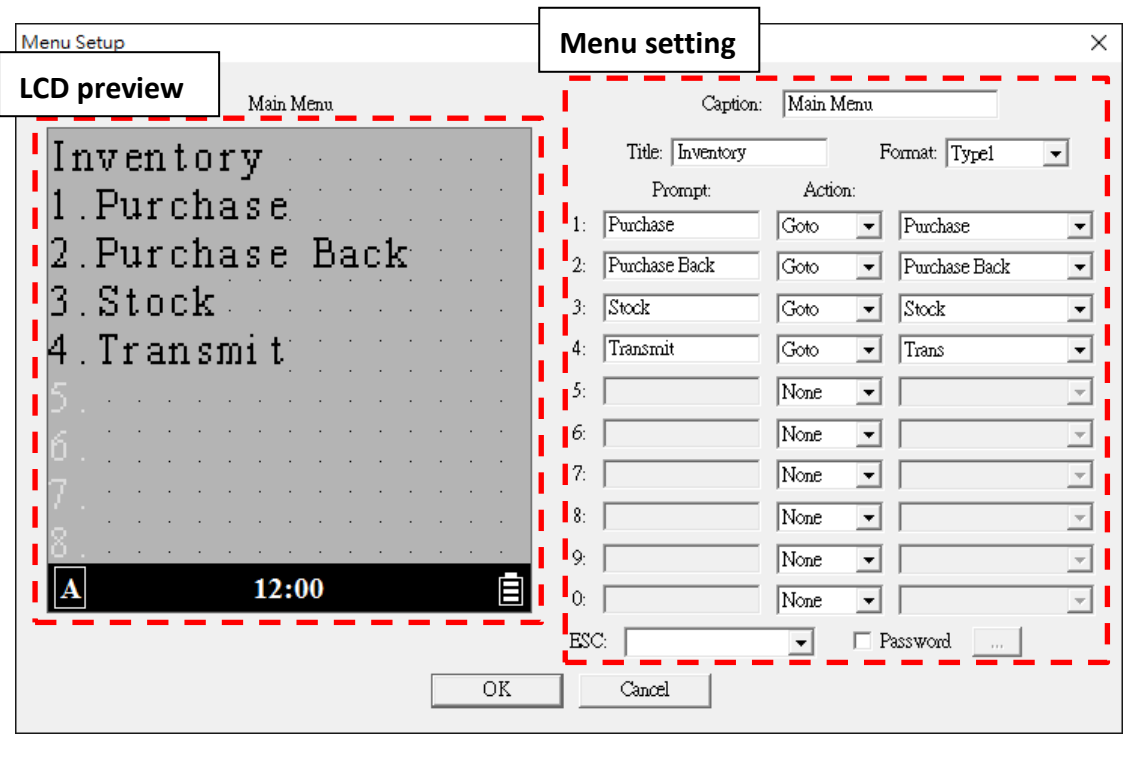

Double click Main Menu to open Menu setup from Sample.arp.

*Menu Setting Description*

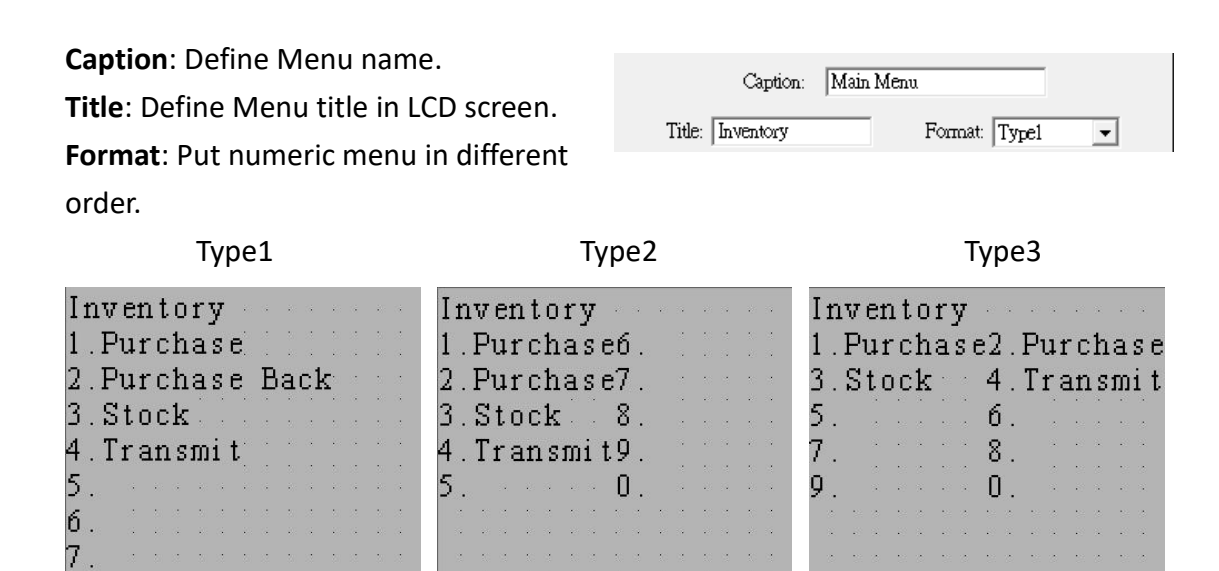

3 type of Format in LCD screen

12:00

 $\overline{A}$ 

目

 $12:00$ 

自

 $\overline{A}$ 

自

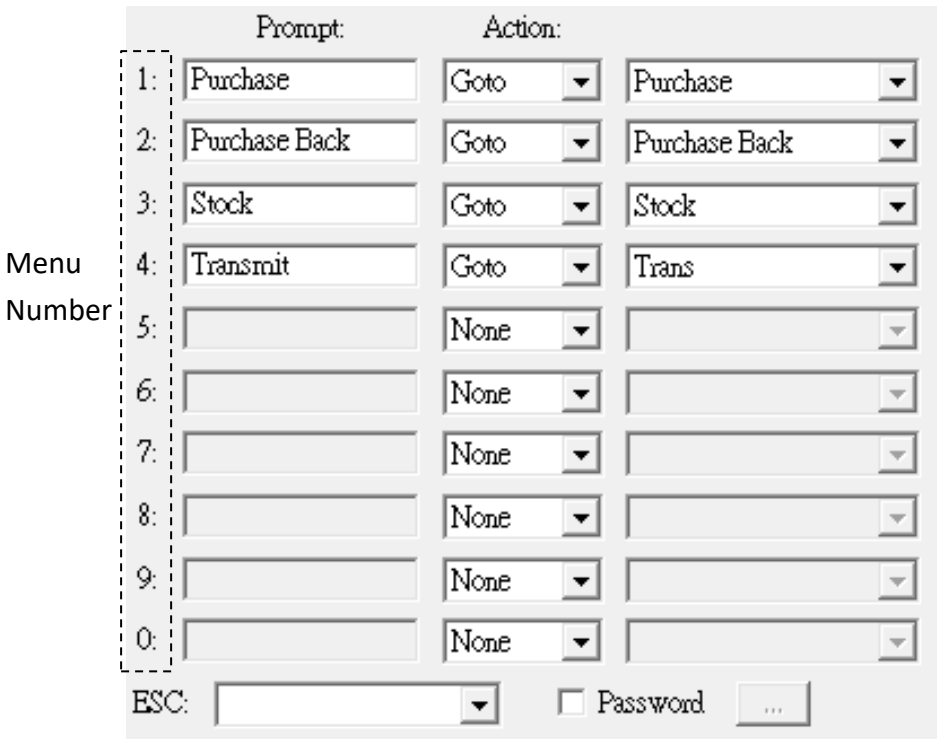

**Menu number**: The numbers 0~9 are PI Series numeric key.

**Prompt**: Action name.

**Action**: The Action after pressing numeric key.

**None**: It will close numeric key function.

**Goto**: Do the Action form which you choose.

**Setting**: Executing the setting which you choose.

- Disk Info.: Show terminal hardware status
- Vibrator: Setting Vibrator.
- Key backlight timer: Setting Key backlight timer
- Key Click: Setting Key Click sounds Volume
- Date & Time: Setting terminal Date & Time
- System Information: Checking system information

**ESC**: Press "ESC" button will run the form. None will turn off the application.

**Password**: Enter the password before you run the menu.

*Create a simple Menu Form*

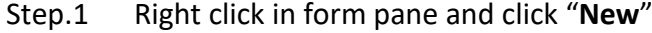

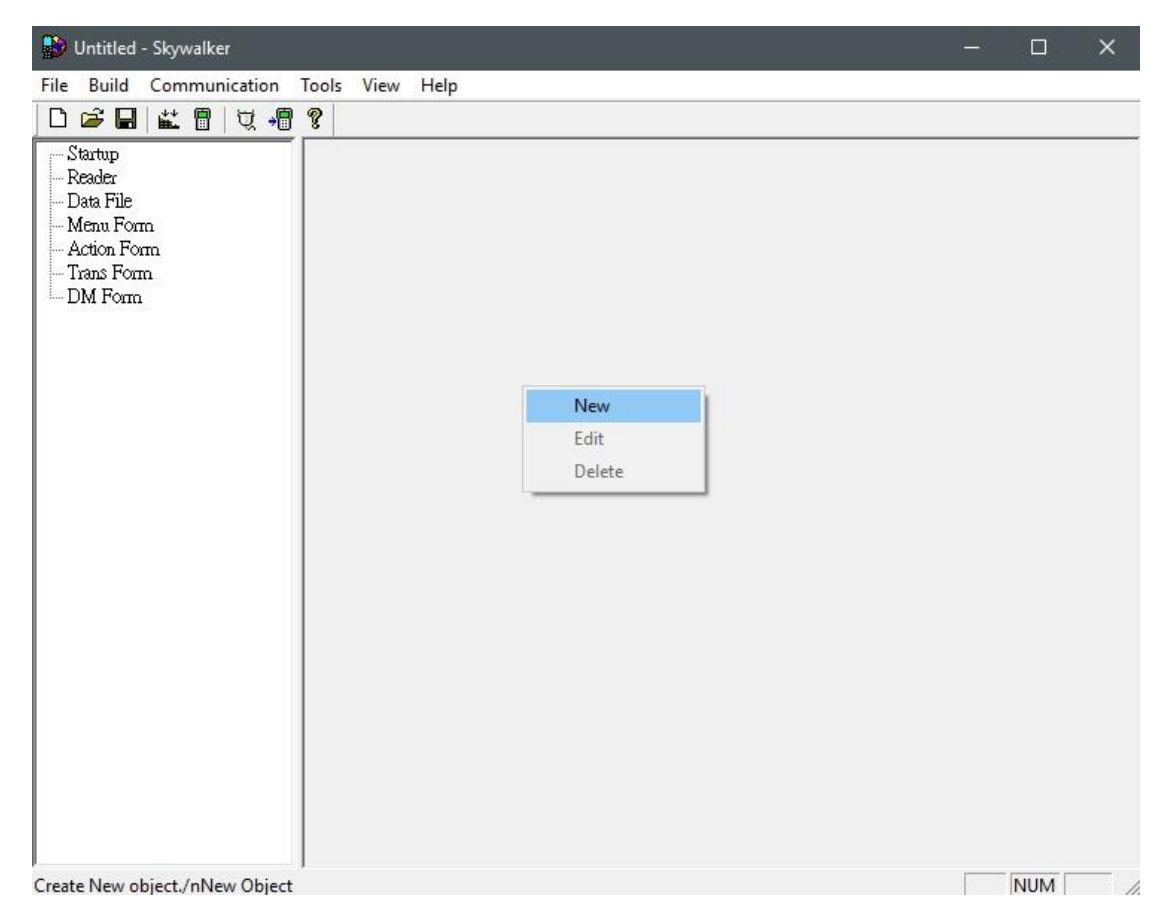

Step.2 Select Menu and click "**OK**". Enter the Form Name as you want.

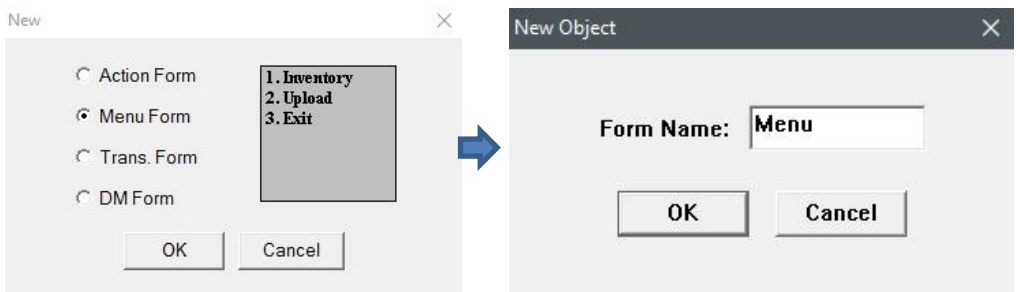

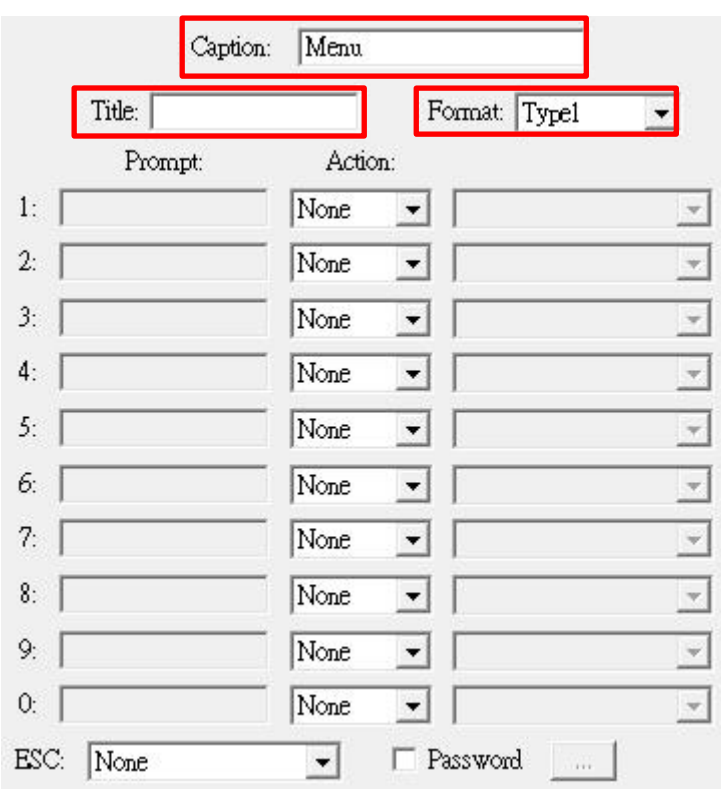

Step.3 Fill **Caption**, **Title** and select a **Format**.

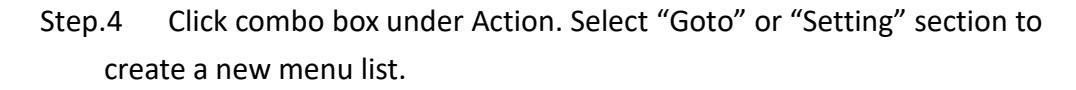

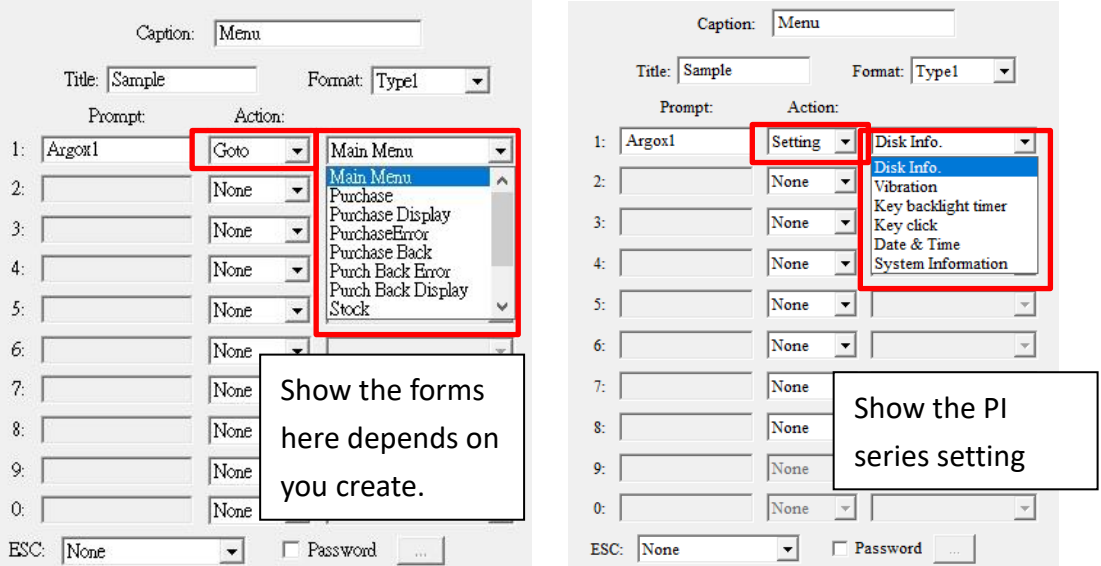

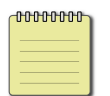

**Note** if you don't have any form yet. There will be empty after your action select "Goto".

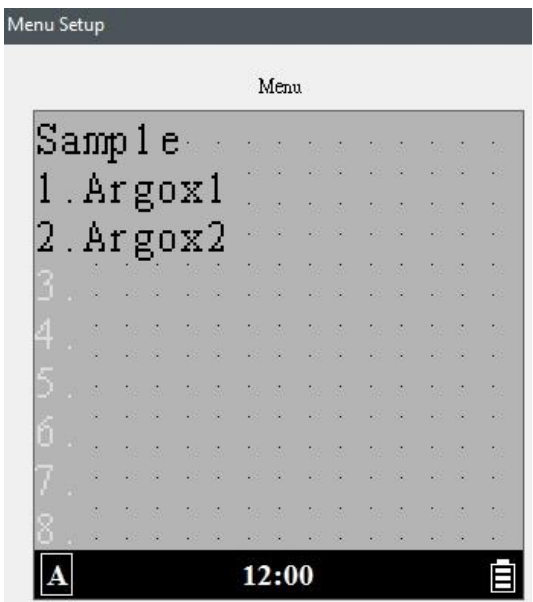

Step.5 LCD preview can display immediately after setting.

Step.6 Click "**OK**" button to create a menu form.

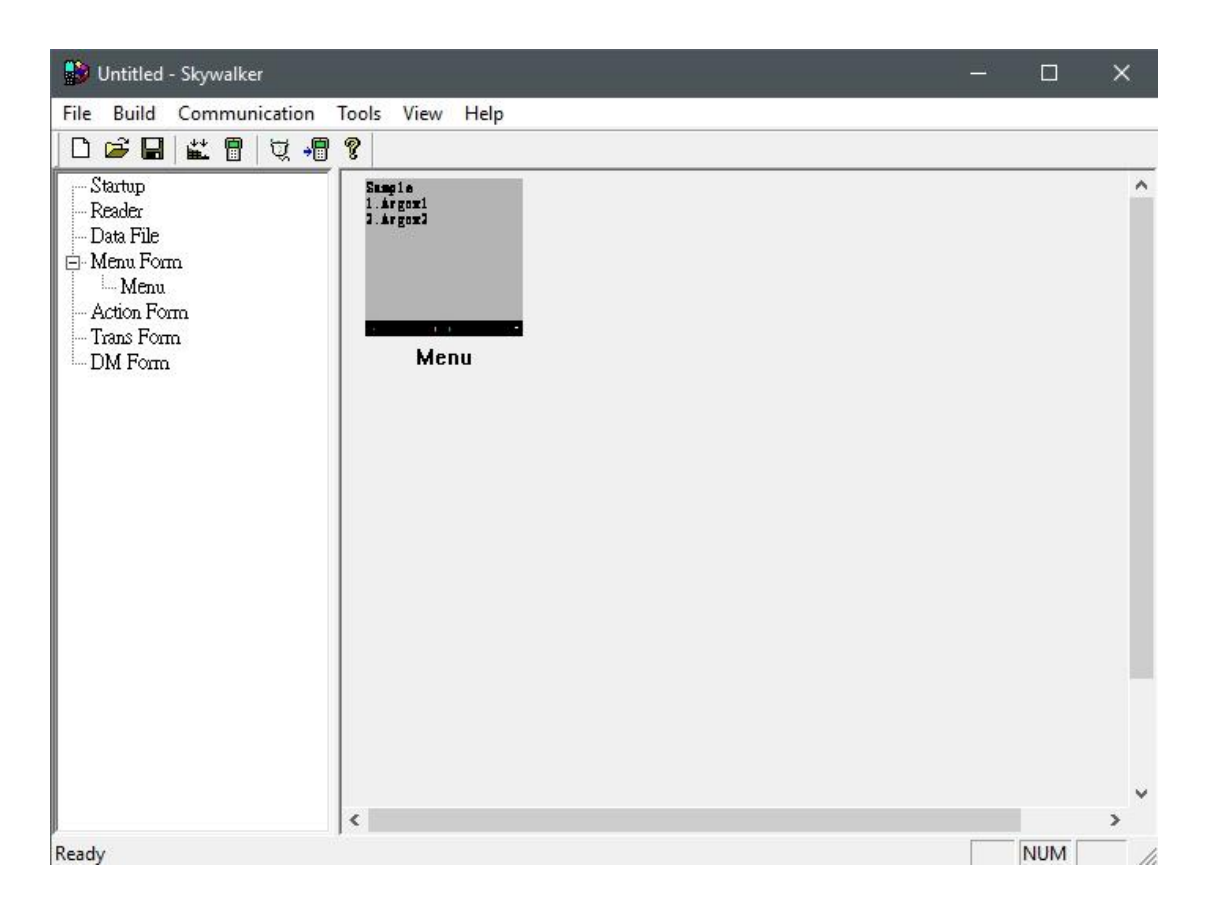

# <span id="page-17-0"></span>**2.2. Action Form**

There are 9 Action form in form pane from sample.arp. Double click Purchase form to open a Form Setup as a sample.

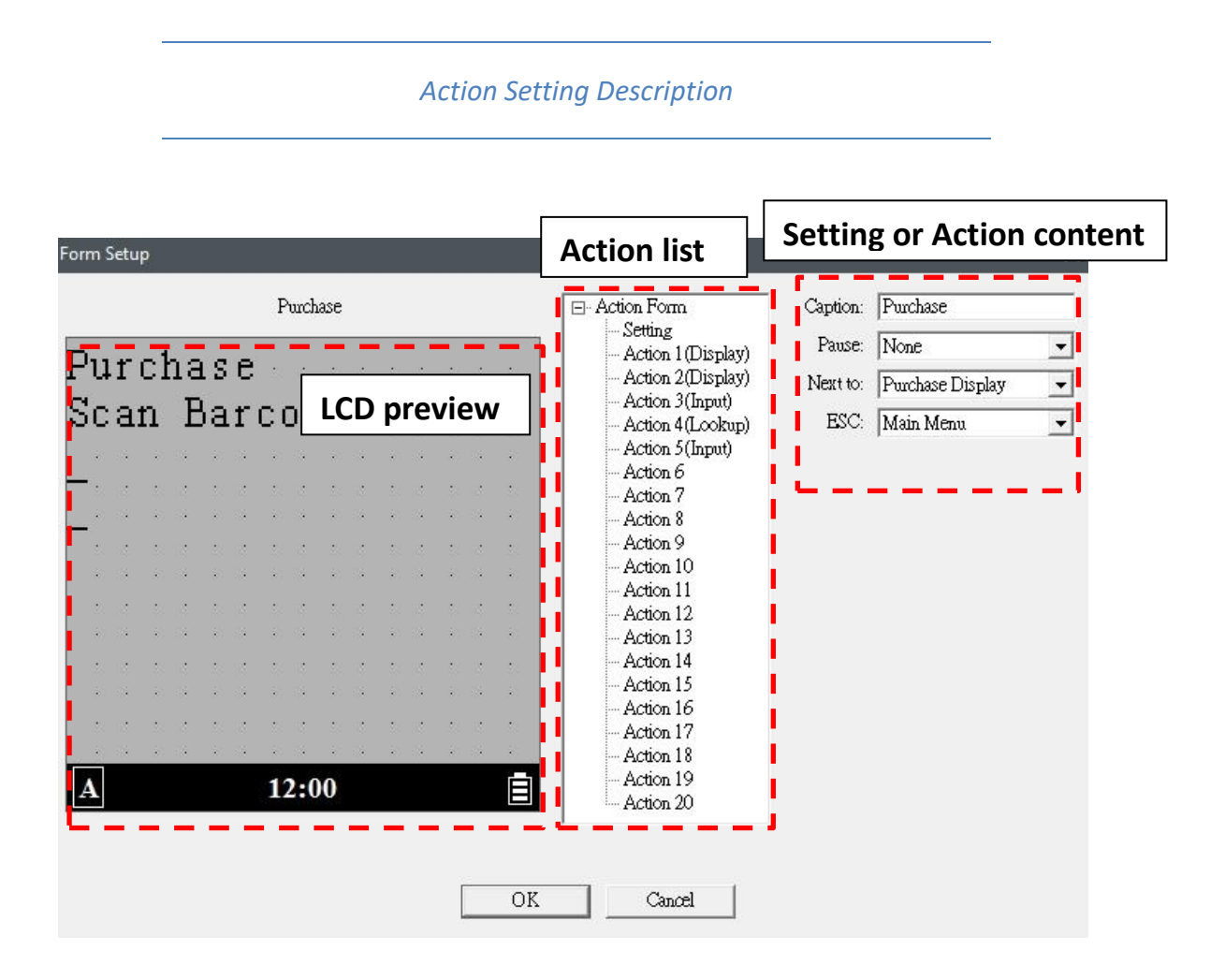

**LCD preview** : Left side shows preview in terminal LCD screen. Mark "?" or " " means input data or variable data.

**Action list** : In the middle, Setting can modified location on next action form. Action 1 to 20 can define purpose of action and run in sequence.

**Setting or Action content**: Click each one shows some function to edit in the right.

#### **Setting:** Setting from Action Form

- \* **Caption**: Name of the Action Form
- \* **Pause**: Set a pause when Form is finished.
- \* **Next to**: Which Form will be run after this form is finished.

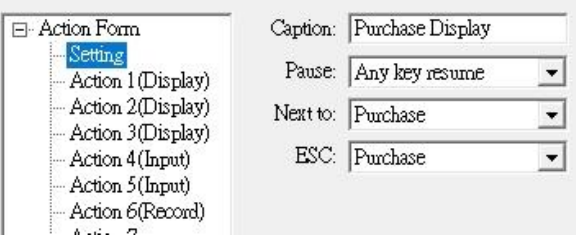

\* **ESC**: Which form will be run after press ESC bottom in terminal.

**Action:** Action form will run the action in sequence by "Action number". The first action Is "Action 1", second is "Action 2" ...etc. Use "Up" and "Down" button can change action sequence. There are 9 action type in Action Form.

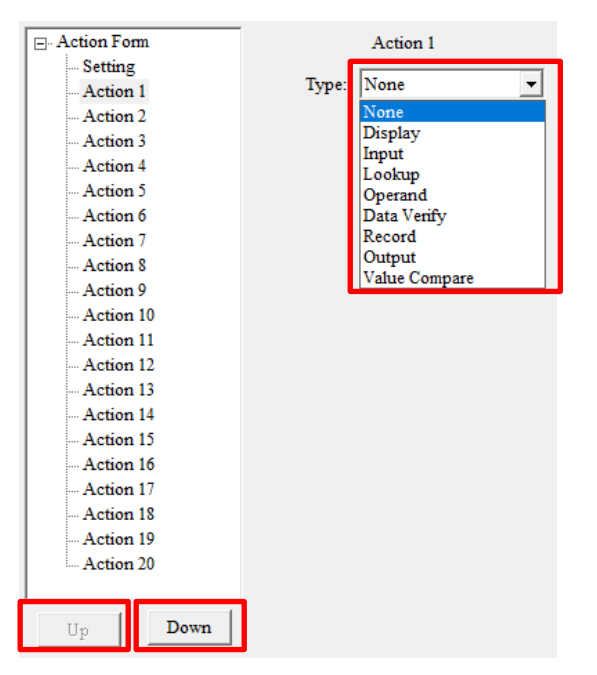

18

#### **2 Getting** start **Action** Form

- **None**: Do nothing.
- **Display:** Display data on the screen. Select display time to define how long will be displayed.
	- \* Data
		- Fixed Data: User types data in the prompt will shows on the screen.
		- Lookup Data: Select Data File and Field to display data. Data in the prompt will display before Lookup data. Data File has to be searched. Otherwise, it should be blank or error data.
		- Variable: Select Variable to display data. Variable has to be created. Otherwise, it should be blank or error data.
	- \* prompt: Data in the prompt will display before variable.
- $\diamond$  **Input**: Insert data in Variable. Select display time to define how long will be displayed.
	- \* Input: Select type to input variable. There are Keypad&Reader, Keypad, Reader and Date &Time. Date & Time load current time and date to saved in variable you set.
	- \* prompt: Data in the prompt will display before variable.
	- \* Variable: Select Variable to input data. Select "New..." to create variable.

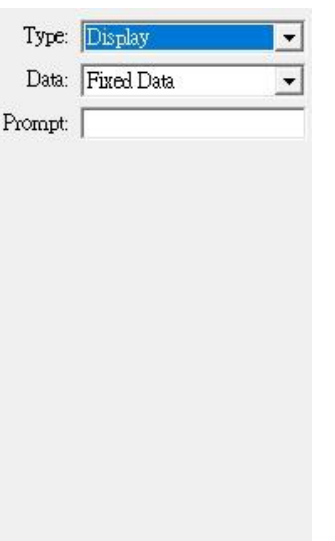

Display: 1.5 sec.

 $\vert \cdot \vert$ 

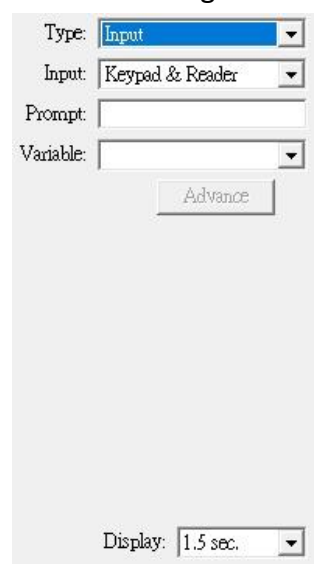

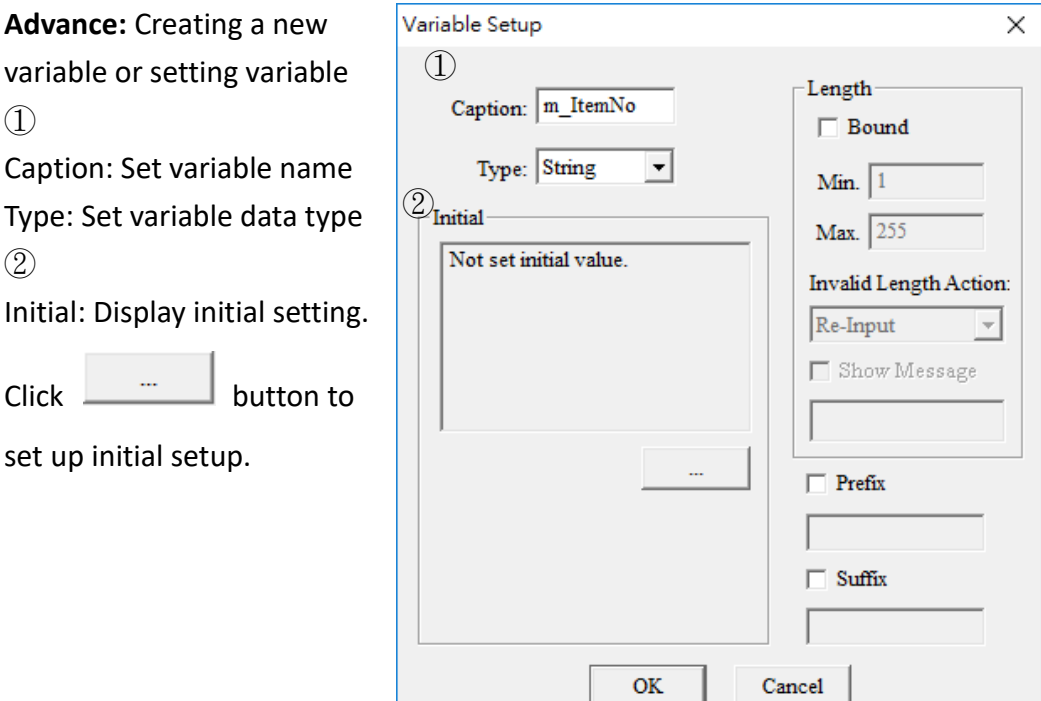

#### **Initial Type**

- \* None: No initial value.
- \* Constant: Set fixed data as initial value.
- \* Lookup file: Get lookup file data as initial value.
	- Record #: Set data file records or filtered records as initial value.
	- Lookup Field Data: Set lookup field data as initial value.
	- Assigned Field Data: Set fixed record and field data or variable

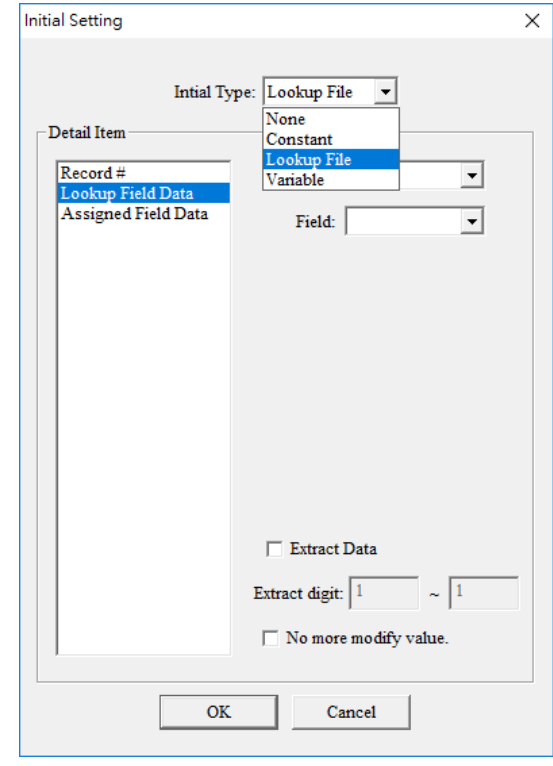

- record field data as initial value
- \* Variable:
	- Value: Set variable as initial value
	- Data Length: Set variable data length as initial value.
- Extract Data: Extract data from setup source.
- Click "No more modify value" can not allowed to change value by user.

③

Length: Click Bound to active. Set minimum and maximum bound of length. Invalid Length Action: Set the reaction if length is out of bound.

- \* None: Do nothing
- \* Re-Input: Request input again
	- Show Message: Display message if you want.
- \* Goto: Select a form to go.

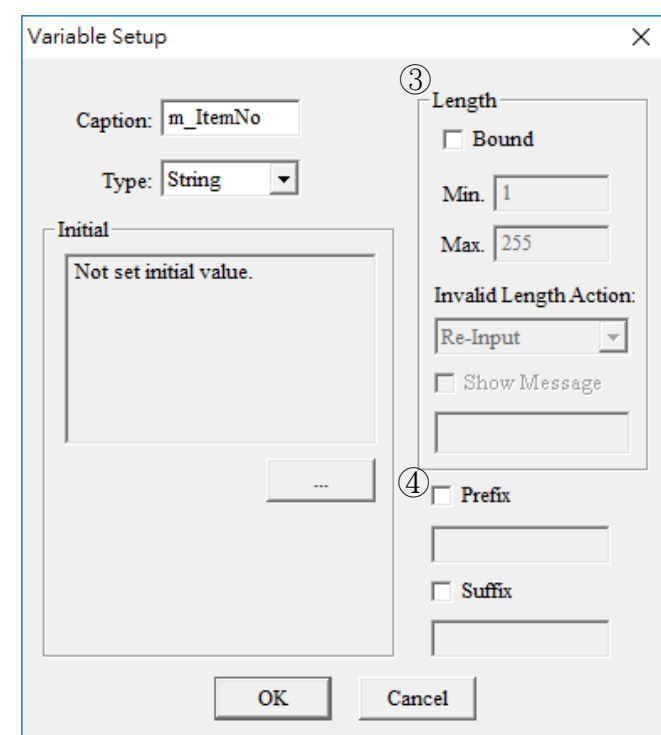

④

Prefix, Suffix: Set Prefix and Suffix character which will be saved in the variable.

#### **2 Getting** start **Action** Form

- **Lookup**: Search data file.
	- \* File: Select File in combo box.

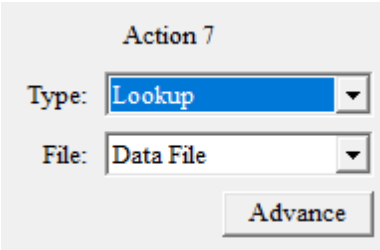

- \* **Advance**:
	- Data File: Active data file.
		- Key Filed: Pickup Key Field and choice a variable to set Field for lookup. (Pickup multi Key Field for multi lookup). If you not pickup Key Field and choice variable in Field, it will save Field Data to variable after lookup data.
	- Data found: Set next action if data is founded. Continue is keep go to next process you set.

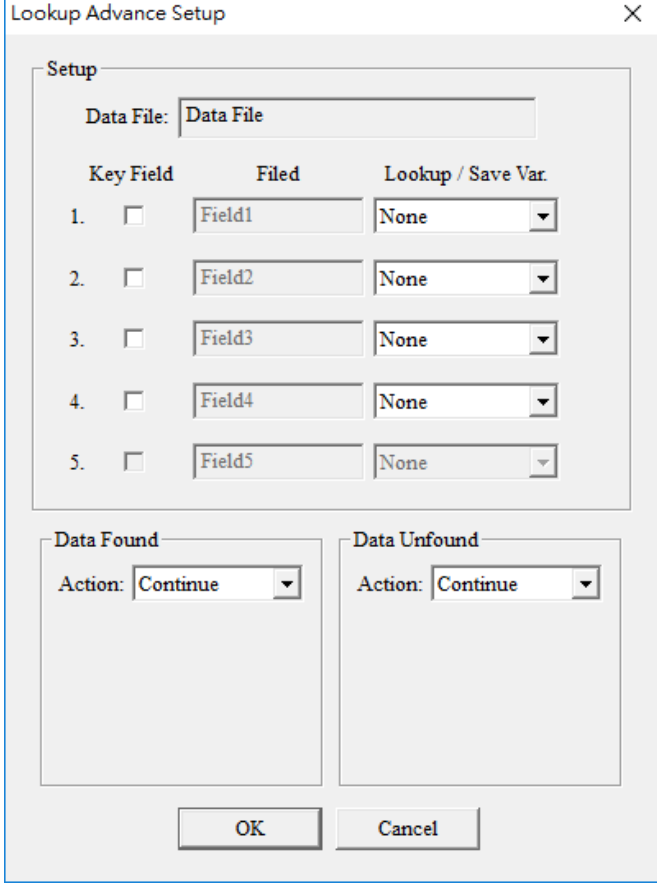

"Goto" is moving to other form. "Re-Action" is back to the action number witch you want in the form. You can show message if you like.

Data Un-found: Set next action if data is un-found. Continue is keep go to next process you set. "Goto" is link to next form. "Re-Action" is back to the action number witch you want in the form. You can show message if you like.

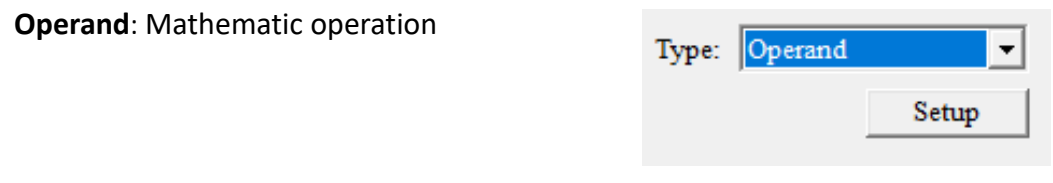

\* Setup: Select "Operand 1" and "Operator2" type and choose a "Operator". Save it in "Result Record to" column. The formula shows as below.

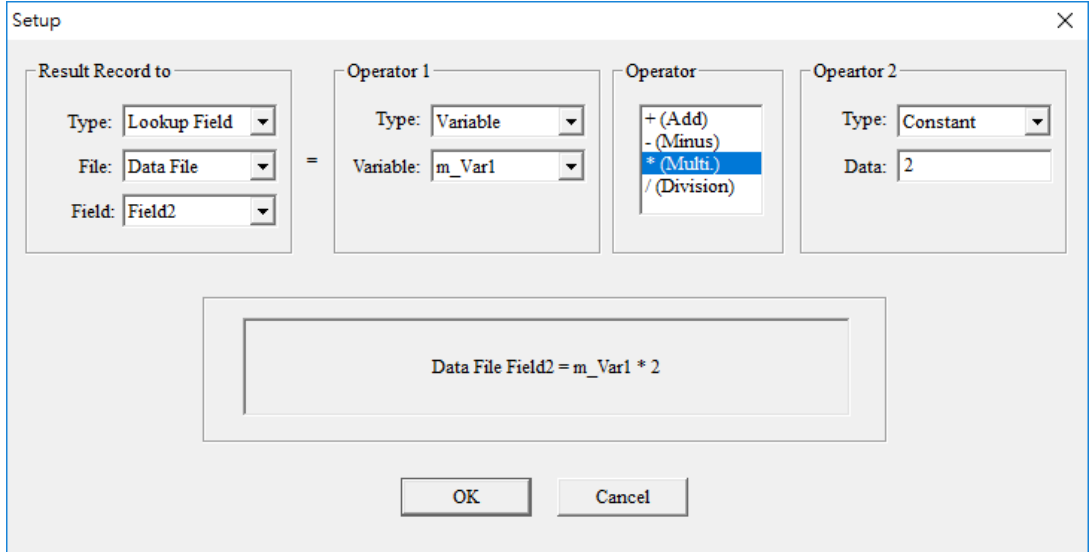

- Type: Operand type Constant: Set a constant for operand. Variable: Select a variable for operand. Lookup Field: Set a Lookup File Field for operand.

#### **Data Verify**: Verify data.

- \* Verified: Select a Variable data to be verified.
- Veri. with: Set type .
	- Constant: Variable data verifies a constant. Enter a constant in Data column.
	- Variable: Variable data verifies a variable. Select a "Variable".
	- Lookup file: Variable data verifies lookup file. Select "File" and "Field".

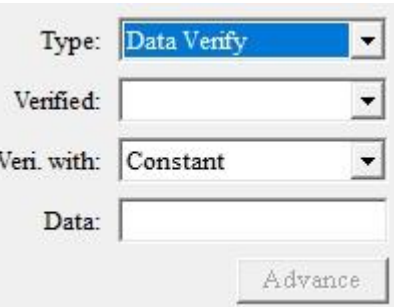

- \* **Advance**
	- All Data: Verified all data.
	- Assigned Digit: Set a range of digit position in "Look Var." to Verify Data.
	- Data Identical: Set next action if data is founded. Continue is keep go to next process you set. "Goto" is link to next form. "Re-Action" is back to the action

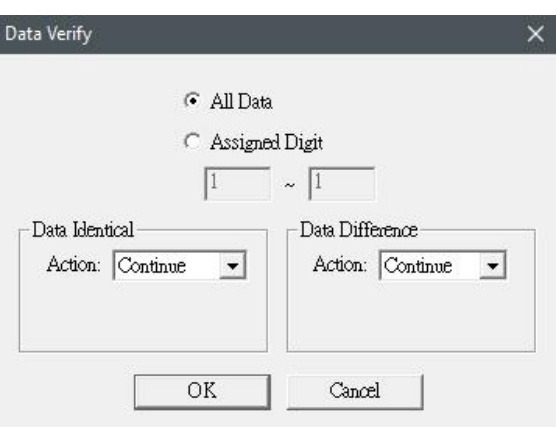

number witch you want in the form. You can show message if you like.

Data Difference: Set next action if data is un-found. Continue is keep go to next process you set. "Goto" is link to next form. "Re-Action" is back to the action number witch you want in the form. You can show message if you like.

#### $\Diamond$  **Record**: Record to a Lookup file

\* File: Select a File to be recorded

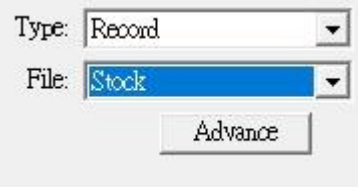

- \* **Advance**: Set which data record to lookup file.
- **Record Variable:** Select Record Variable to each field in Lookup file. If select "Blank", it will be blank in the data .

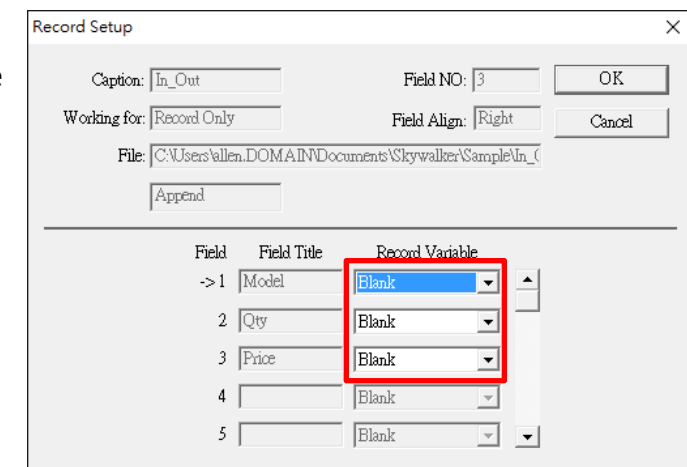

- **Output**: Transmit selected data by Linking port.
	- \* Port: Select Linking port to transmit.
	- \* Data: Select "Variable" or "File".
		- Variable: Select a variable to output
		- File: Select a file to output data from linki port.
			- Advance button can use convert table to transform data to variable data. Fo Create a new covert table, please ref to [Ch 4.2.2 Convert Table](#page-45-0)

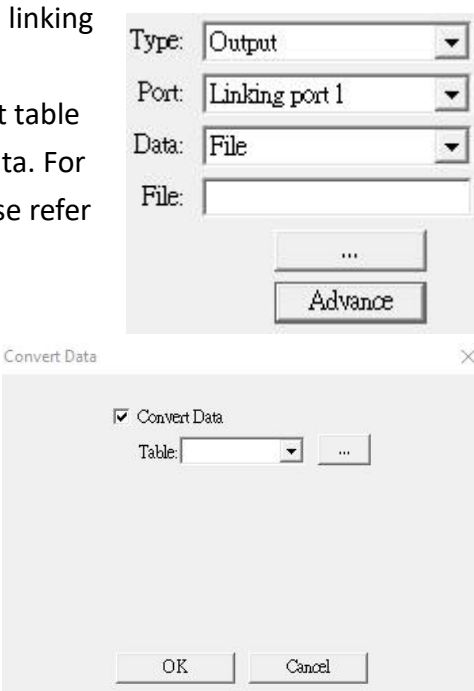

#### Type: Output  $\vert \cdot \vert$ Port: Linking port 1  $\overline{\phantom{a}}$ Data: Variable ᅬ Variable: ≖

**Value Compare**: Compare two value.

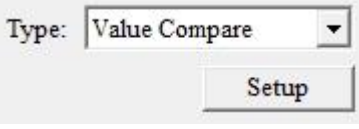

Setup: Set "Value 1" and "Value 2" then choose a "Compare". "Compare TRUE" and "Compare FALSE" define next action after compare two value.

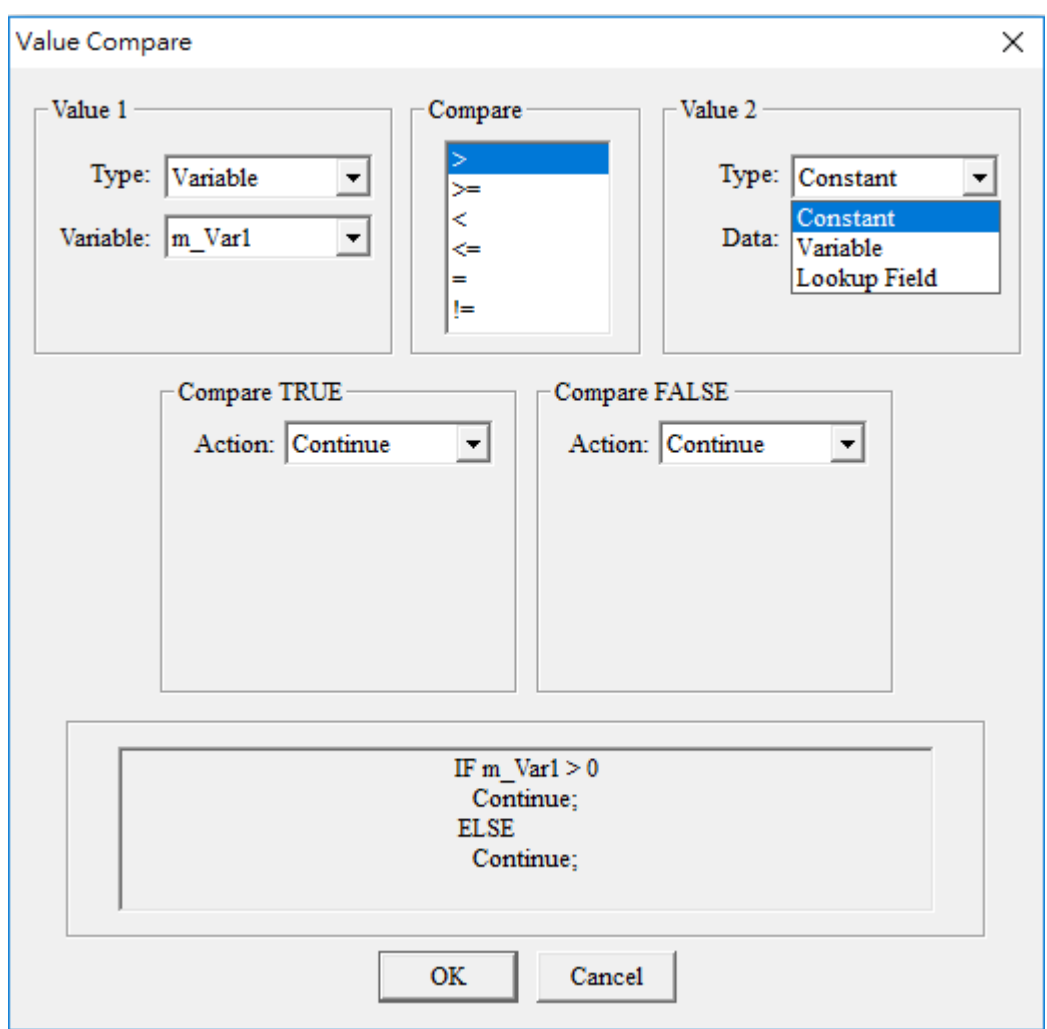

- Type: Compare type Constant: Set a constant for compare. Variable: Select a variable for compare.
	- Lookup Field: Set a Lookup File Field for compare.
- Compare TRUE: Set next action if condition is TRUE. Continue is keep go to next process you set. "Goto" is link to next form. "Re-Action" is back to the action number witch you want in the form. You can show message if you like.
- Compare FALSE: Set next action if condition is FALSE. Continue is keep

#### **2 Getting** start **Action** Form

go to next process you set. "Goto" is link to next form. "Re-Action" is back to the action number witch you want in the form. You can show message if you like.

*Create a simple Action Form*

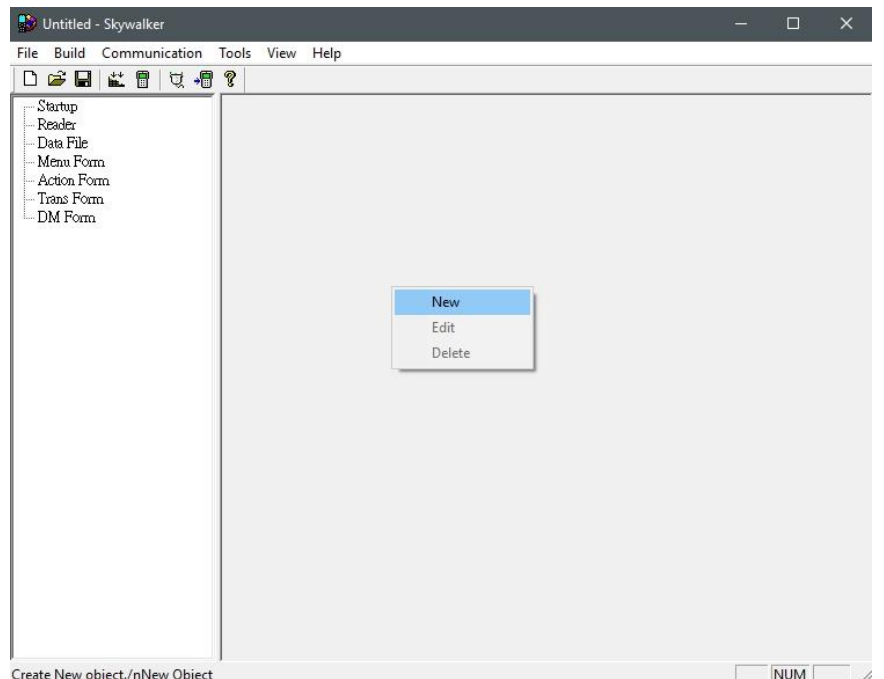

Step.1 Right click in form pane and click "**New**"

### Step.2 Select Form and click "**OK**". Enter the Form Name as you want.

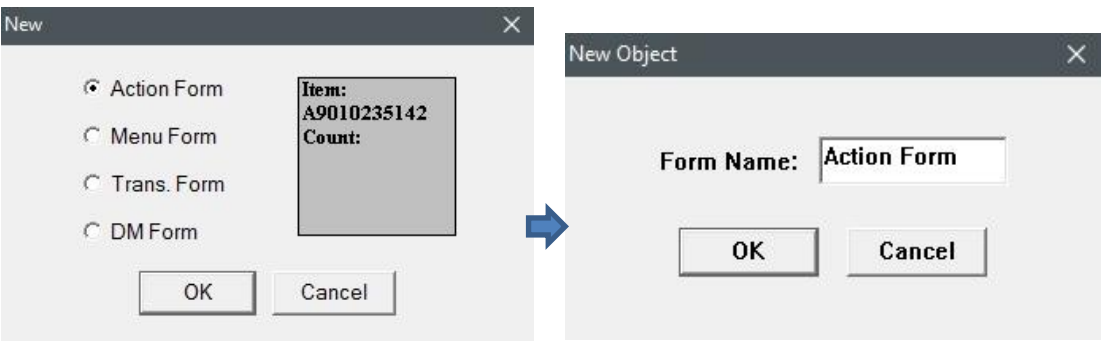

|            |  |  |  |  |    |  | -Setting<br>- Action 1     | Pause: None   |           |  |
|------------|--|--|--|--|----|--|----------------------------|---------------|-----------|--|
|            |  |  |  |  |    |  | - Action 2                 | Next to: None |           |  |
|            |  |  |  |  |    |  | - Action 3                 |               |           |  |
|            |  |  |  |  |    |  | - Action 4                 |               | ESC: None |  |
|            |  |  |  |  | ı. |  | - Action 5                 |               |           |  |
|            |  |  |  |  |    |  | $-Action 6$                |               |           |  |
|            |  |  |  |  |    |  | - Action 7                 |               |           |  |
|            |  |  |  |  | ×. |  | - Action 8                 |               |           |  |
|            |  |  |  |  |    |  | - Action 9                 |               |           |  |
|            |  |  |  |  |    |  | - Action 10                |               |           |  |
|            |  |  |  |  |    |  | - Action 11                |               |           |  |
|            |  |  |  |  | s. |  | - Action 12                |               |           |  |
|            |  |  |  |  |    |  | - Action 13                |               |           |  |
|            |  |  |  |  |    |  | - Action 14                |               |           |  |
|            |  |  |  |  | r. |  | - Action 15                |               |           |  |
|            |  |  |  |  |    |  | - Action 16                |               |           |  |
|            |  |  |  |  |    |  | - Action 17<br>- Action 18 |               |           |  |
|            |  |  |  |  |    |  | - Action 19                |               |           |  |
| 12:00<br>目 |  |  |  |  |    |  | - Action 20                |               |           |  |
|            |  |  |  |  |    |  |                            |               |           |  |

Step.3 Set the Setting in this action form.

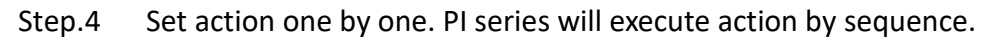

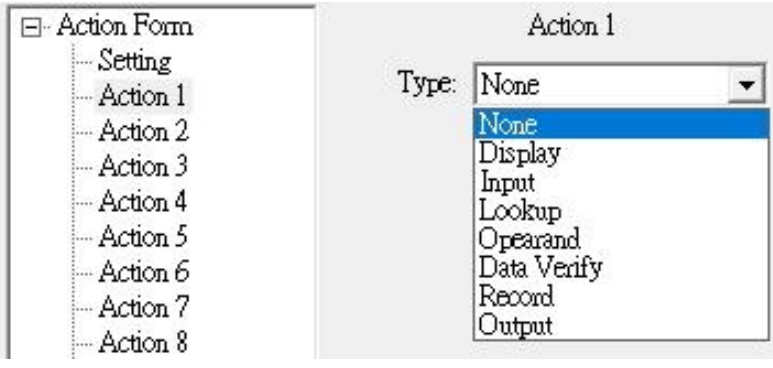

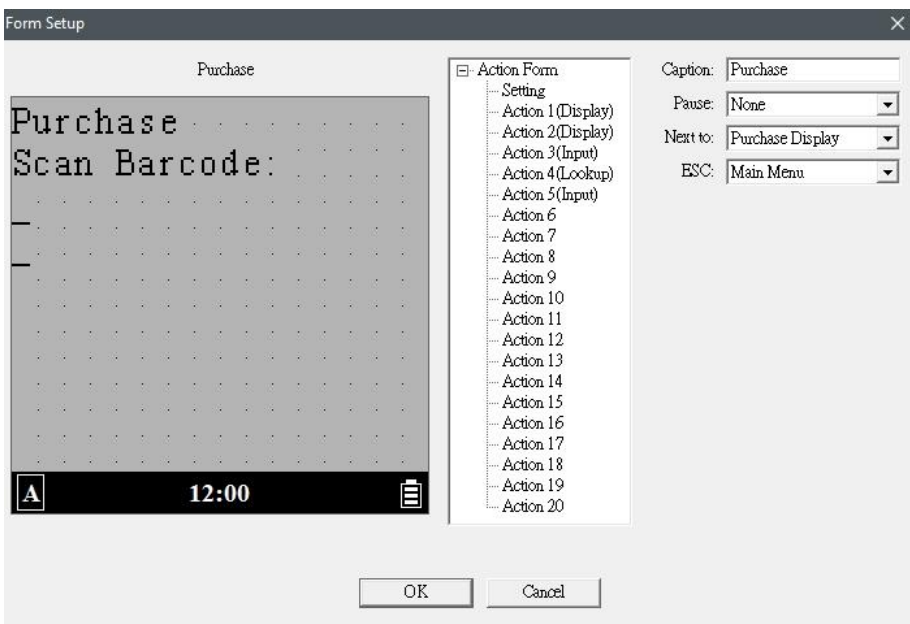

Step.5 Here is a sample in action setup.

### <span id="page-31-0"></span>**2.3. Transmission Form(Trans Form)**

Create a form in to transmission mode. Let terminal is easy to connect to PC

#### *Create a Transmission Form*

Step.1 Right click in form pane and click "**New**"

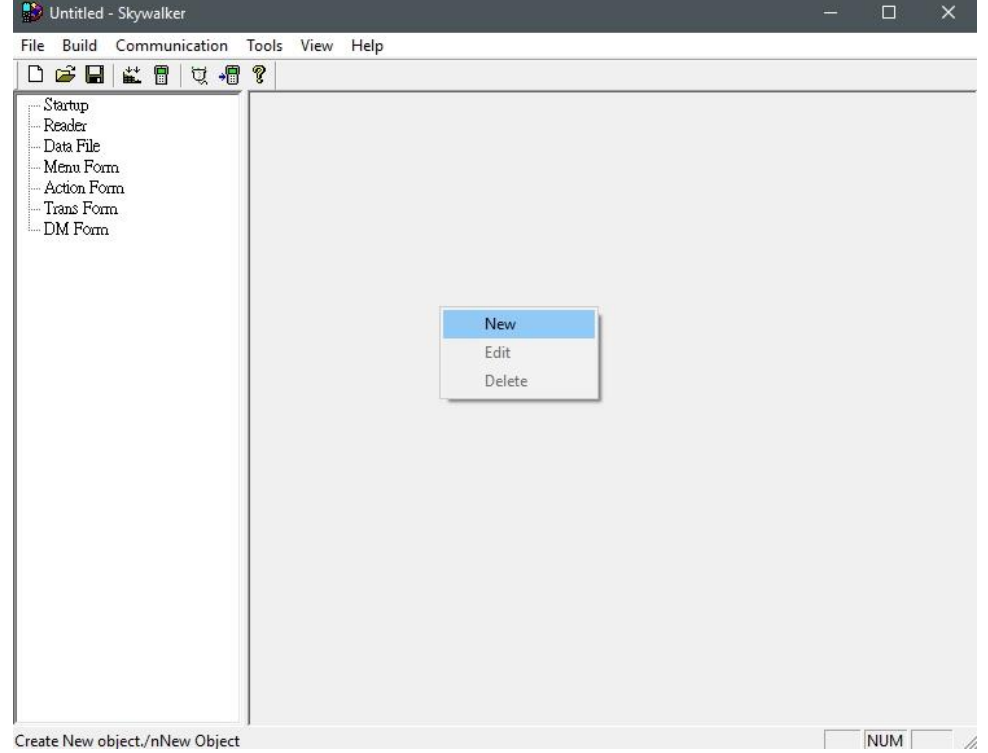

Step.2 Select Menu and click "**OK**". Enter the Form Name as you want.

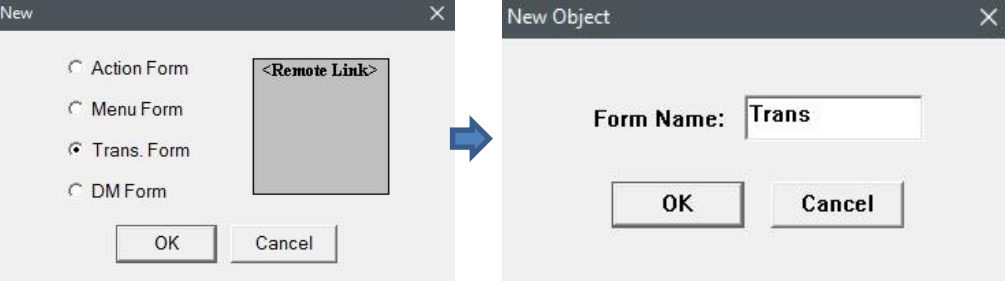

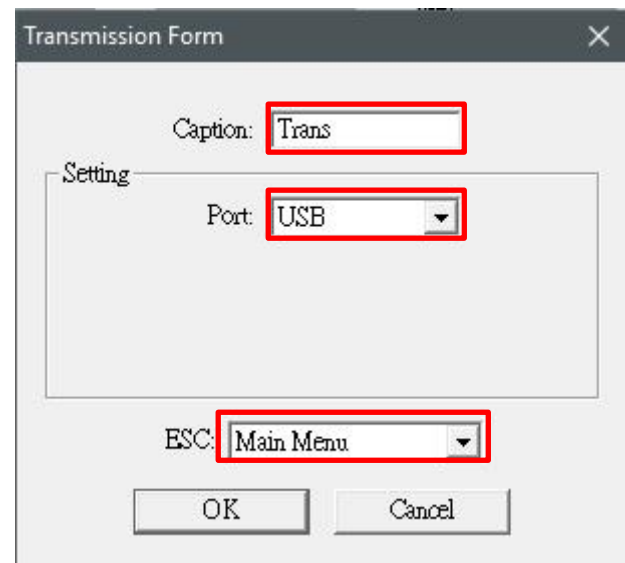

Step.3 Name the caption and select combo box. Click OK

- \* Caption: Name of transmission form
- \* Port: Select a port to transmit data.
	- By system: Use the system setting to transmit
	- Com/USB/Bluetooth: Select Com/USB/Bluetooth to transmit.
- \* ESC: Select a form to go after press ESC.

# <span id="page-33-0"></span>**2.4. Data Manager Form(DM Form)**

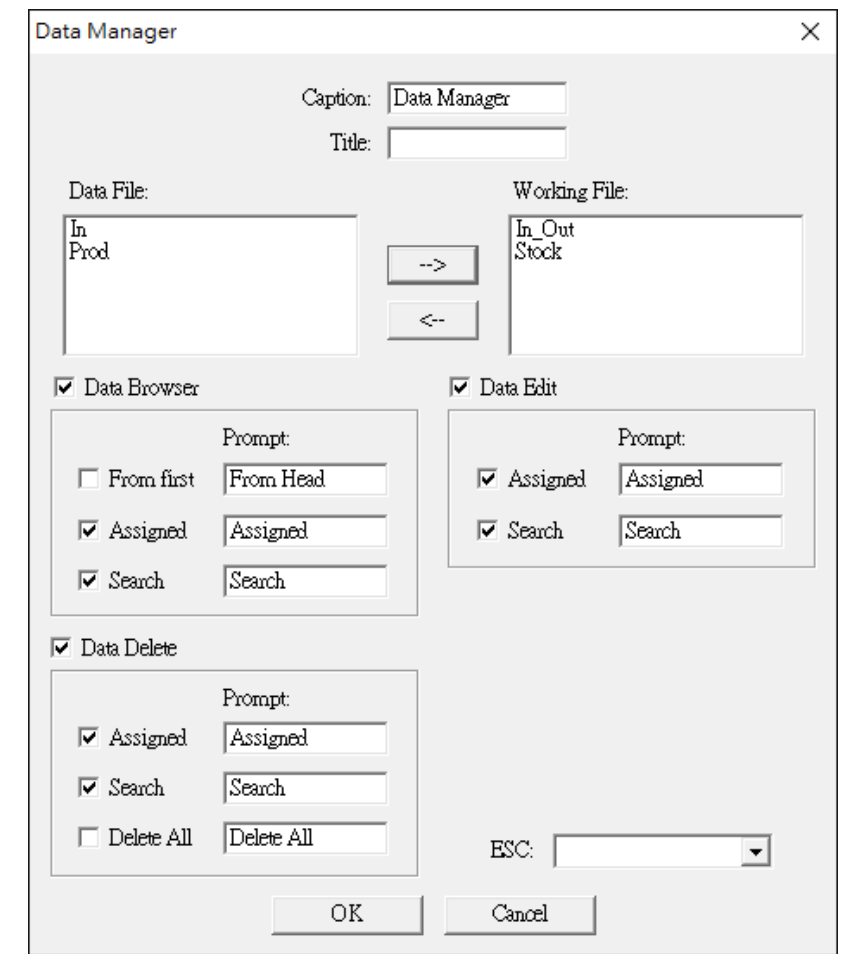

Manage data file in the project to browse, edit, delete directly.

### *Data Manager Setting Description*

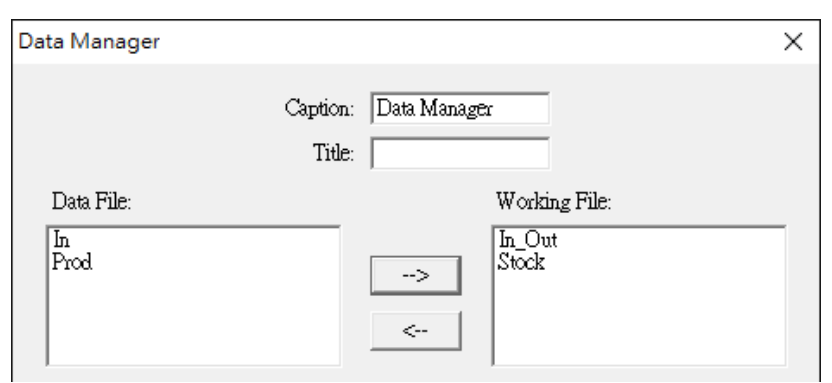

- \* Caption: Name of Data Manage form
- \* Title: Set Title in the screen.

- \* Data File: Data file list of project.
- \* Working File: Click  $\rightarrow$  to Move data file you want to work.

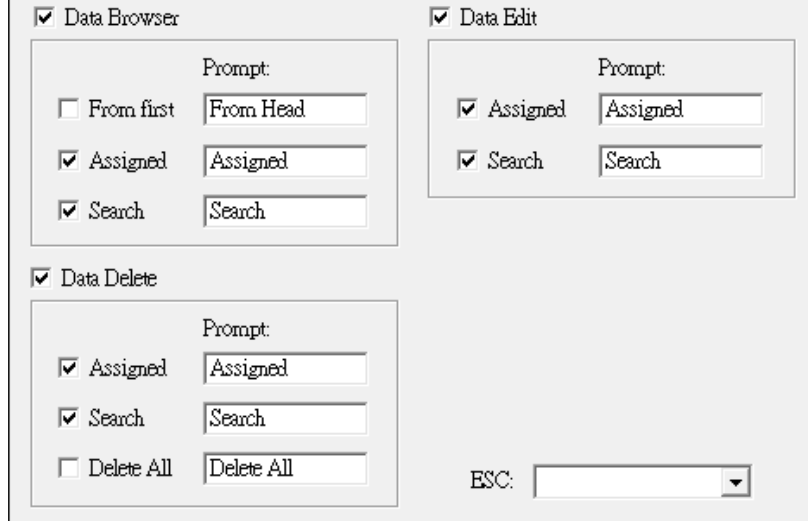

- \* Data Browser, Data Edit, Data Delete: Click to open the function
	- From first: Start from first data
	- Assigned: Assign which record you want to manage.
	- Search: Enter data to search the field which you set Key field in Data File setting. Manage data if data search is matched.
	- Delete All: Delete all data.
- \* ESC: Click ESC back to other form or do nothing.

# <span id="page-35-0"></span>**3.Setting**

### <span id="page-35-1"></span>**3.1. Startup**

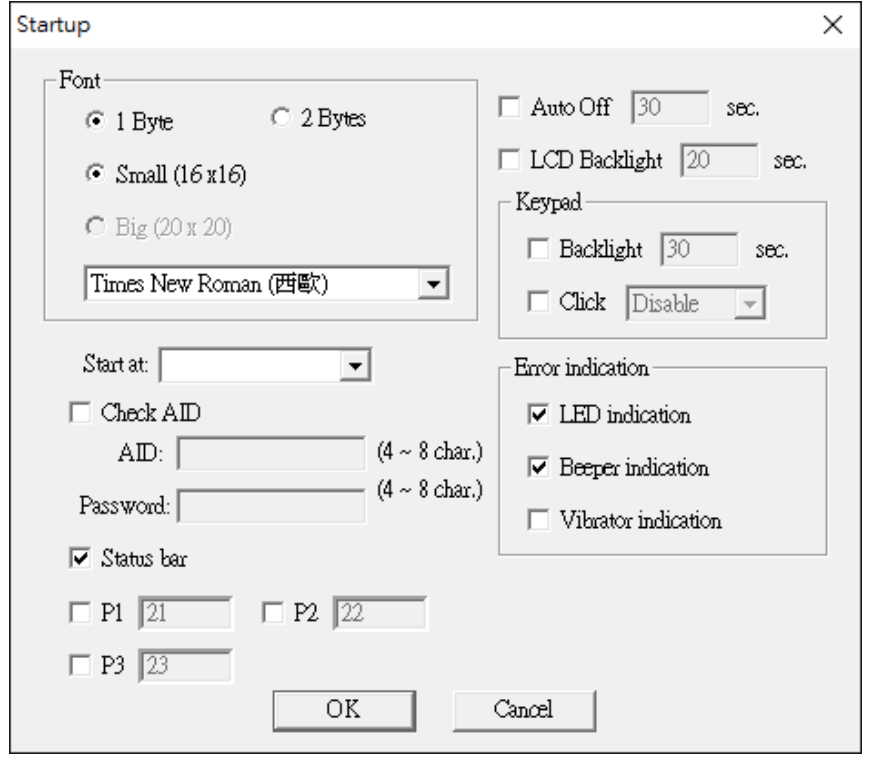

#### *Startup Setting Description*

- \* Font: Set project font and binary. Select 2 Bytes if font is design in 2 bytes.
- \* Start at: Set first form after you run this project.
- \* Check AID: Before running application, AID and Password is checked and correct. (Terminal AID setting refer to PI Series user manual ) AID, Password: Set AID and password between
- 4-8 character.
- \* Status bar: Display terminal status bar or not.
- \* P1,P2,P3: Set P1,P2,P3 to simulate other pad.

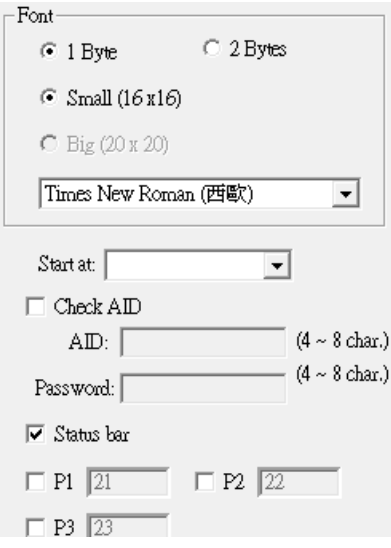

#### **3 Setting Data** Manager Form(DM Form)

- \* Auto Off: Set auto shutdown time.
- \* LCD Backlight: Set Terminal LCD backlight time.
- \* Keypad:
	- Backlight: Set terminal keypad time
	- Click: Select to control keypad click sound enable or disable.
- \* Error indication: Set application error warning.
	- LED indication: Enable or disable LED
	- Beeper indication: Enable or disable beeper
	- Vibrator indication: Enable or disable vibration

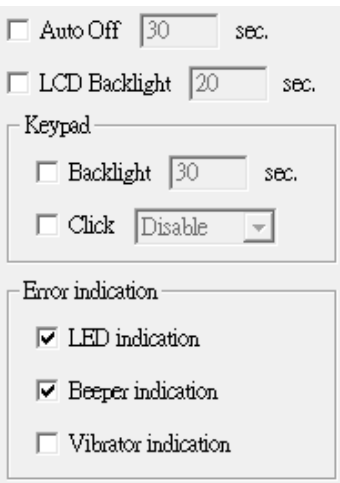

### <span id="page-37-0"></span>**3.2. Reader**

PI series support 21 type barcode to fulfill different scan request. Double click Reader in setting pane to adjust the scan system. If you want to know the default in Skywalker, see **Appendix A** 

*Reader Description*

#### **Setup tab**

Here can directly set scan function

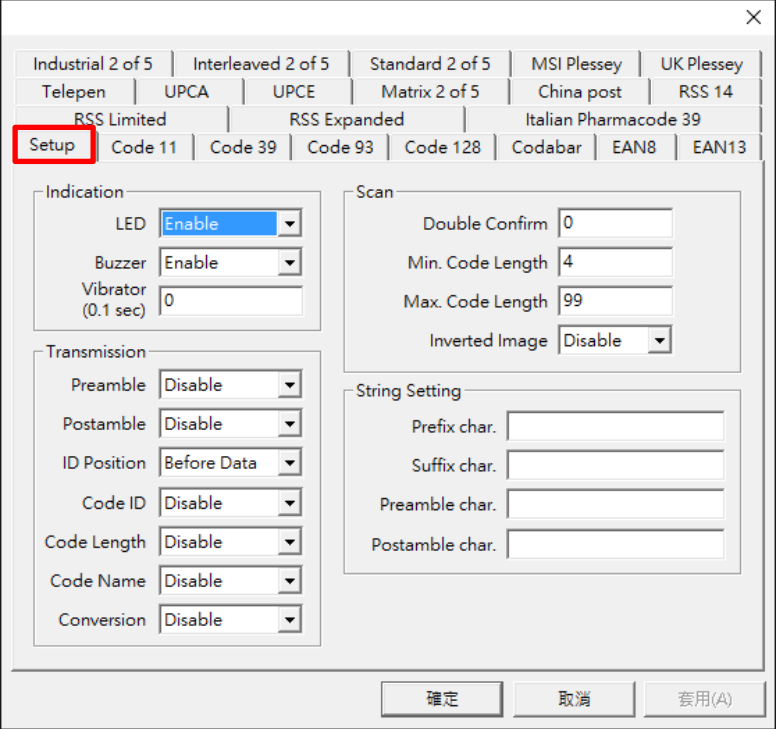

### **Barcode type tab**

### Adjust different barcode

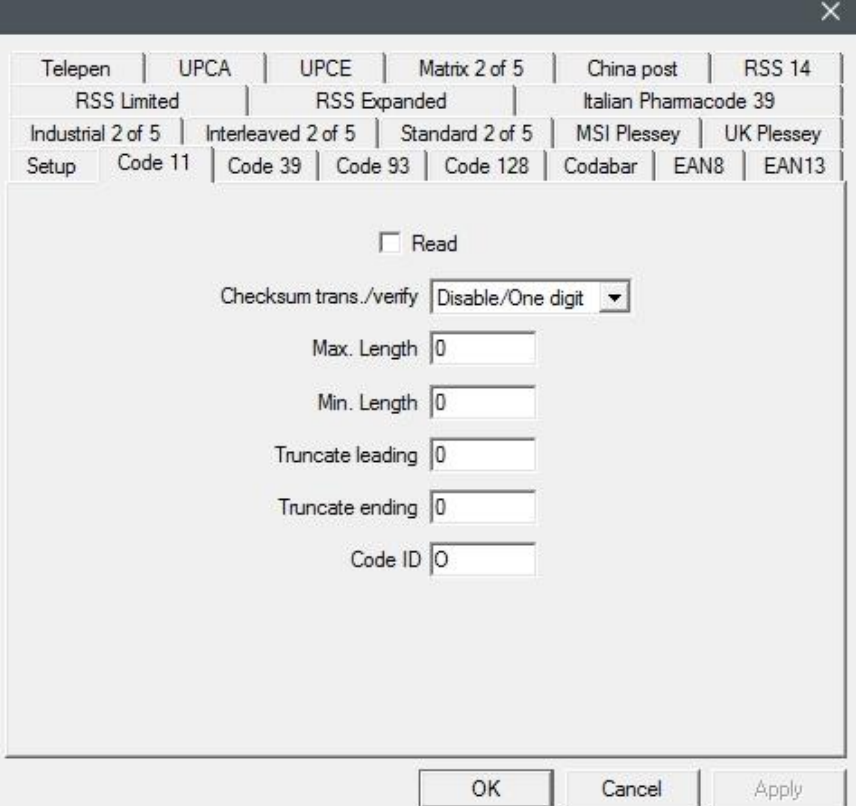

### <span id="page-39-0"></span>**3.3. Data File**

#### *Data File Description*

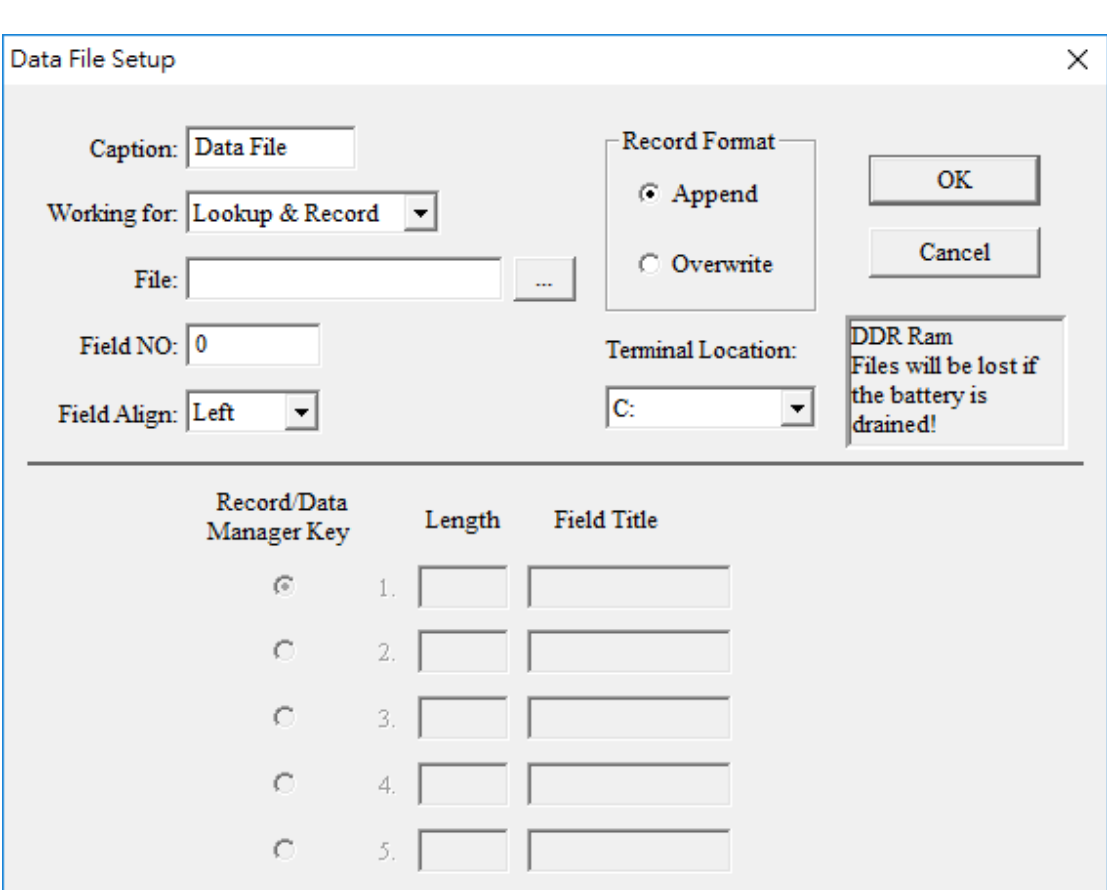

- \* Caption: Name Data File.
- \* Working for: Select data file type
	- Lookup only: Data File is only for search.
	- Lookup & Record: Data File can search and record data.
	- Record only: Data File is only for record.
- \* File: Search and select file you want to use in PC. User has to create a data file to be selected.
- \* Field No: Set number of Data file field. Maximum is 20.
- \* Field Align: Set field align left or right.
- \* Record Format:
	- Append: Record a new data behind data file.
	- Overwrite: Search Key field you choose. if it is matched, overwrite the data. Otherwise, add a new data behind it.

#### **3 Setting Data** File

- \* Terminal Location: Set file to be loaded in which terminal storage.
- \* Record/Data Manager Key: select a field to be searched. Only used in record format set on overwrite or DM form for search.
- \* Length: set the length of field. (0~255)
- \* Field Title: Name the field title for identified in Skywalker.

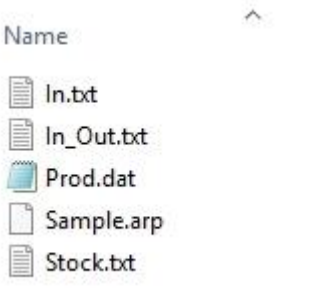

# <span id="page-41-0"></span>**4.Utility**

# <span id="page-41-1"></span>**4.1. Build**

After you complete the hole progress of form and setting, you may want to know the project is work or not in terminal. Use Compile as a detection to find error and warning. Use Simulator to see how does it work in terminal.

### **4.1.1. Compile**

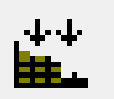

Compile project to terminal language and check error and warning. Fix it as much as you can until there is no error.

Compiler produce a file extension (\*.prj). it will save to default directory in PC My Document\PhoenixVoler. If you want to run

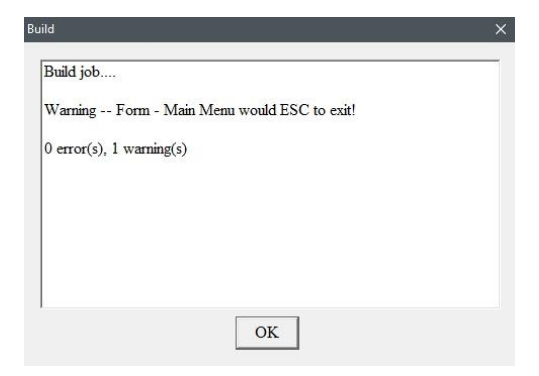

the same project with different PC, Move (\*.prj) file to the PC in same directory. Run PhonixVoler with project mode to download project.

### **4.1.2. Simulator**

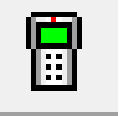

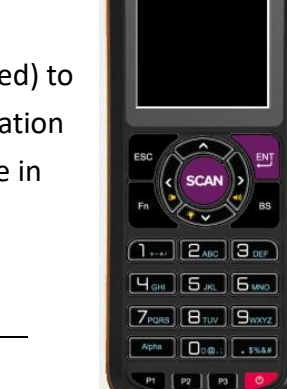

Run simulator will open a PI series screen. Press power button(red) to turn on PI series. You can see app in the "1. Run program". Operation is the same as PI series except Reader function need user to type in keypad.

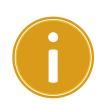

**Important** About system setting, Program default and change will only saved in the program.

### <span id="page-42-0"></span>**4.2. Communication**

# **4.2.1. Setup**

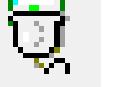

In the port box, select port which terminal is connect to PC. If it is USB port, it will show PI Series name directly. Make sure which port and baud rate you set in terminal is right.

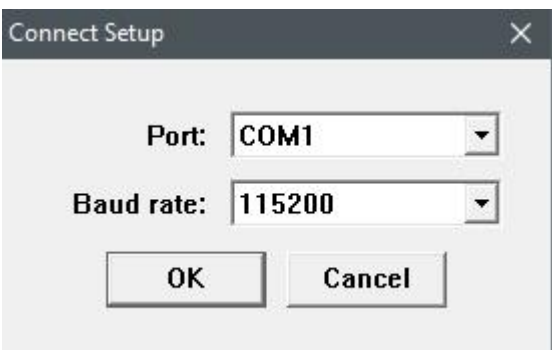

### **4.2.2. Download project**

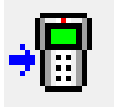

Download project after setup communication. Before download project to terminal, it has to be no error.

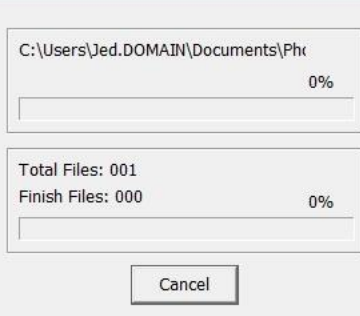

### **4.2.3. File Transmission**

File transmission can Upload and download specific file to terminal.

**Download:** Transmit file from PC to Terminal.

- 1. Set PDT Location in box and select file
- 2. Click Add button to add file in download list.
- 3. Remove the file with Delete button in list.
- 4. Press Start to Download file to terminal.

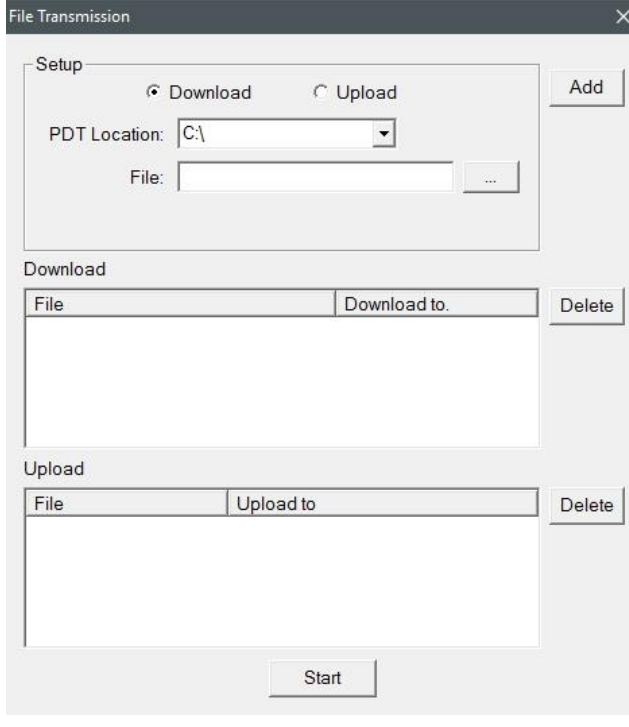

**Upload:** Transmit file from Terminal to PC.

- 1. Set PDT Location in box
- 2. Key the file name and choose where is the file will be upload.
- 3. Click Add button to add file in the upload list.
- 4. Press Start to upload file to PC.

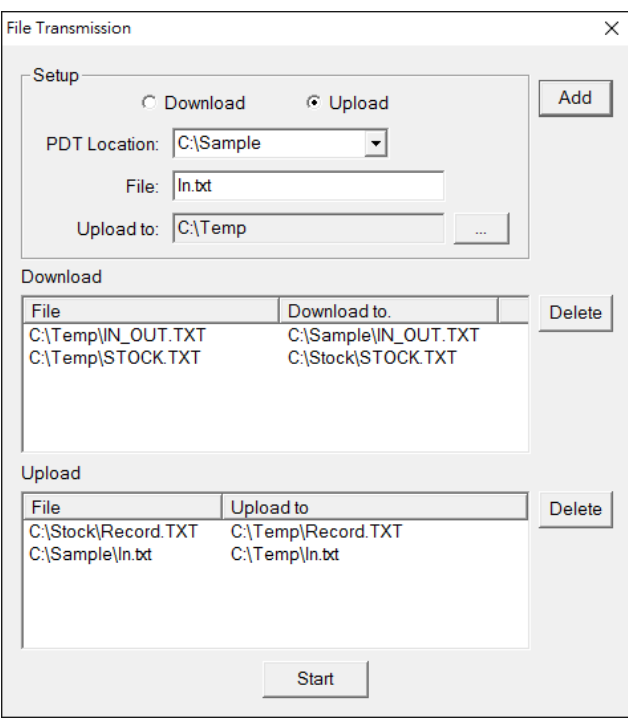

### <span id="page-44-0"></span>**4.3. Tools**

### **4.3.1. Template**

Template function can make modular forms. It is a benefit for project development speed. After template, you can insert form to another project.

Record: Add form to template.

1. Click  $\begin{array}{|c|c|c|}\n\hline\n+ & \text{button to}\n\end{array}$ create new template and button to remove template. 2. Select form name in Project

- Form and click Add button. Click Remove can cancel the form you choose
- 3. Close Record Template window to finish record.

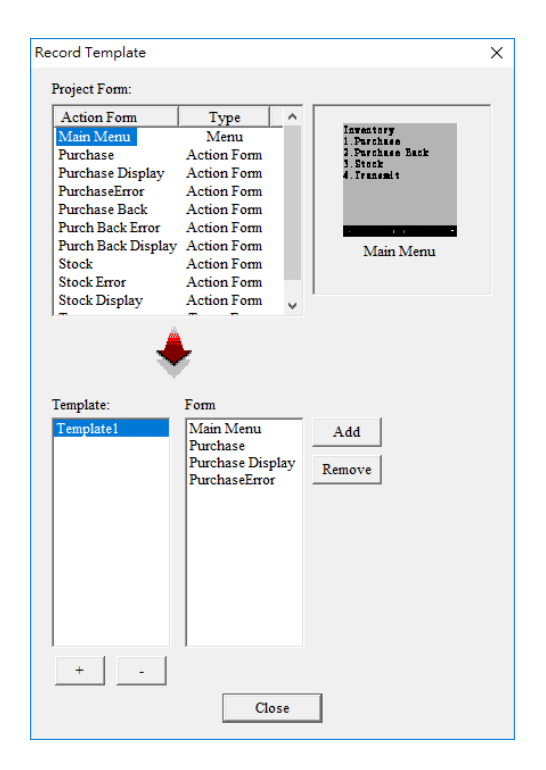

- Insert: Insert form in project.
	- 1. Select template name and choose which form you want to insert.
	- 2. Click Insert button to add form in project.

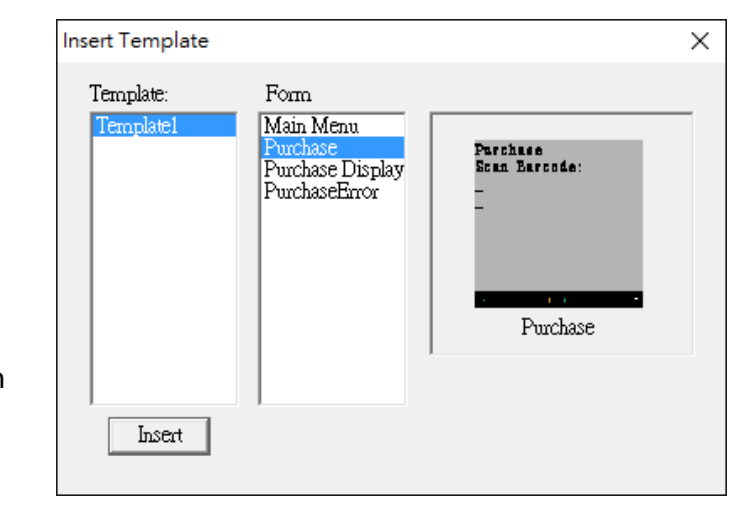

 $\sim$ 

### <span id="page-45-0"></span>**4.3.2. Convert Table**

Convert Table can help you replace the collected data when you want to output. It is useful to combine other data to your individual system.

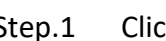

Step.1 Click  $\begin{array}{|c|c|c|}\n\hline\n& +\n\end{array}$  button to create new convert table and

button to remove convert table.

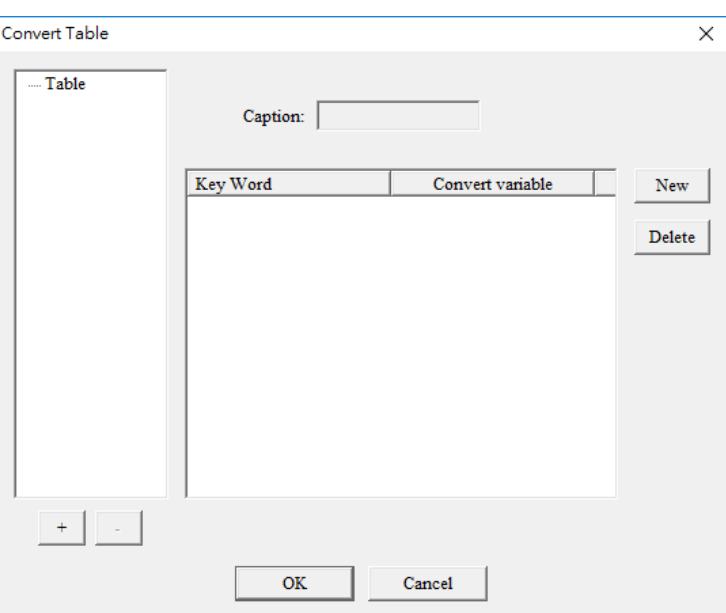

Step.2 Name the table in caption and click New button to set convert data.

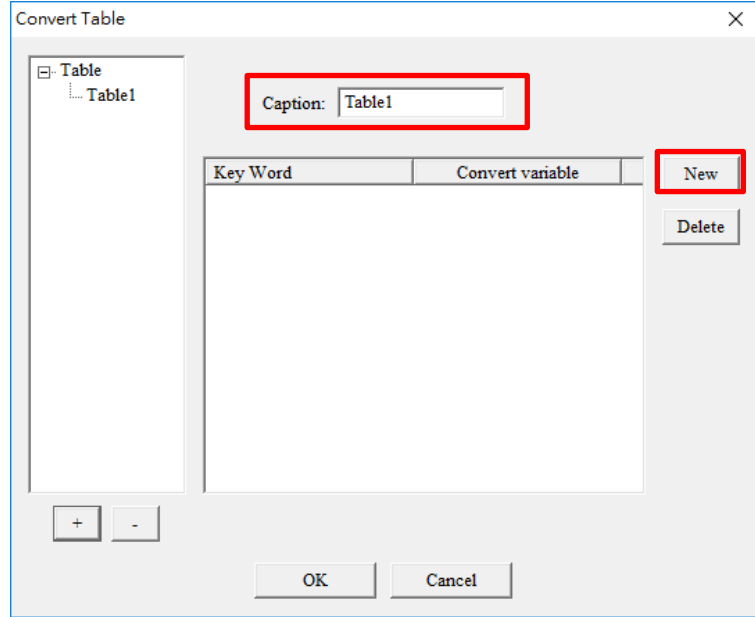

Step.3 Set Key words in space and select Variable in box to be replaced. Click **OK** 

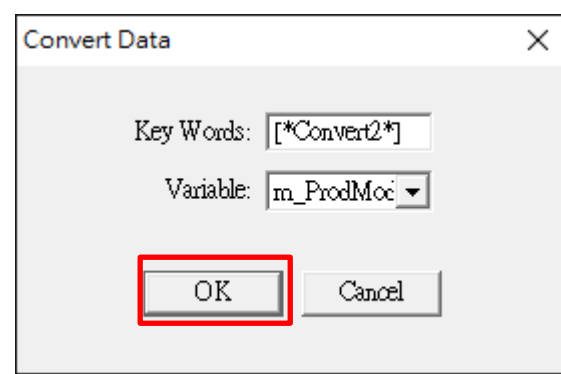

Step.4 Click New button to create another convert data until it is finished.

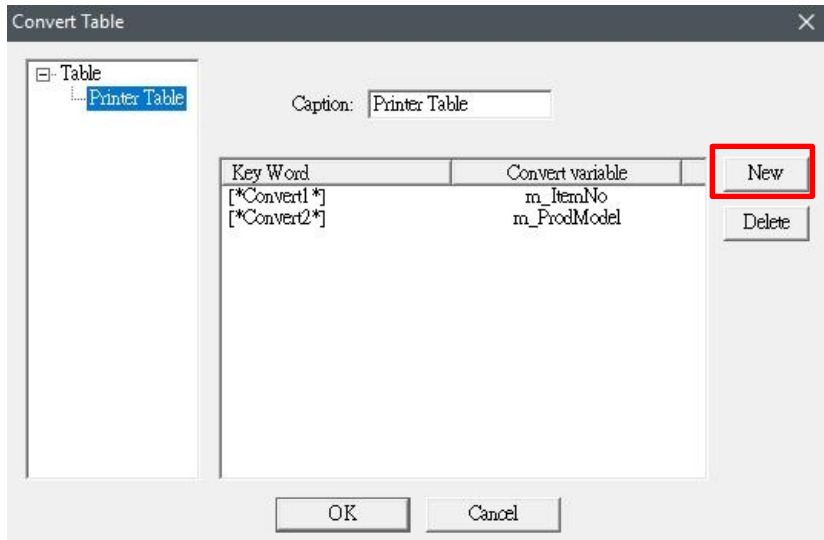

Step.5 Convert Table finished.

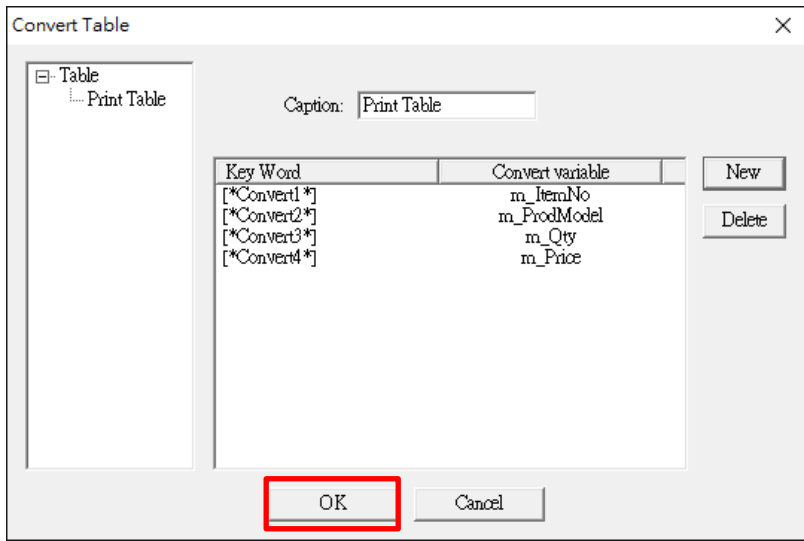

<span id="page-47-0"></span>Variable Table: When you create form. There are numbers of variable used in different form. Use Variable Table can easily check which Variable is using in which form.

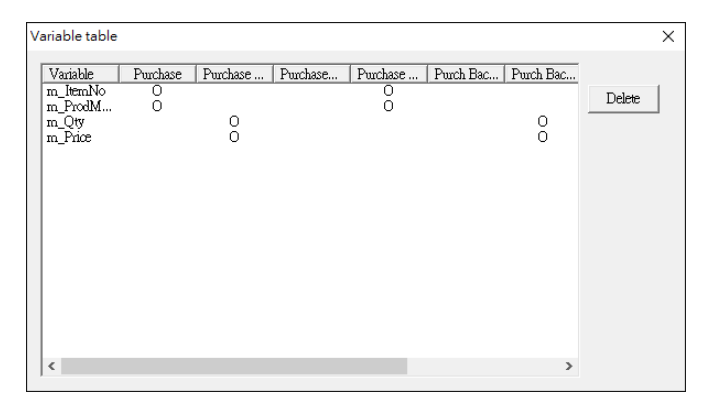

If you want to delete wrong variable, select variable name and click delete button. It will show a warning to make sure.

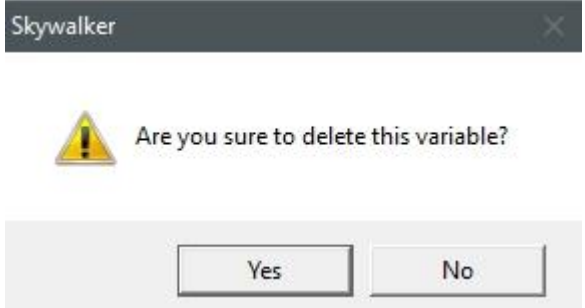

# <span id="page-48-0"></span>**Appendix A**

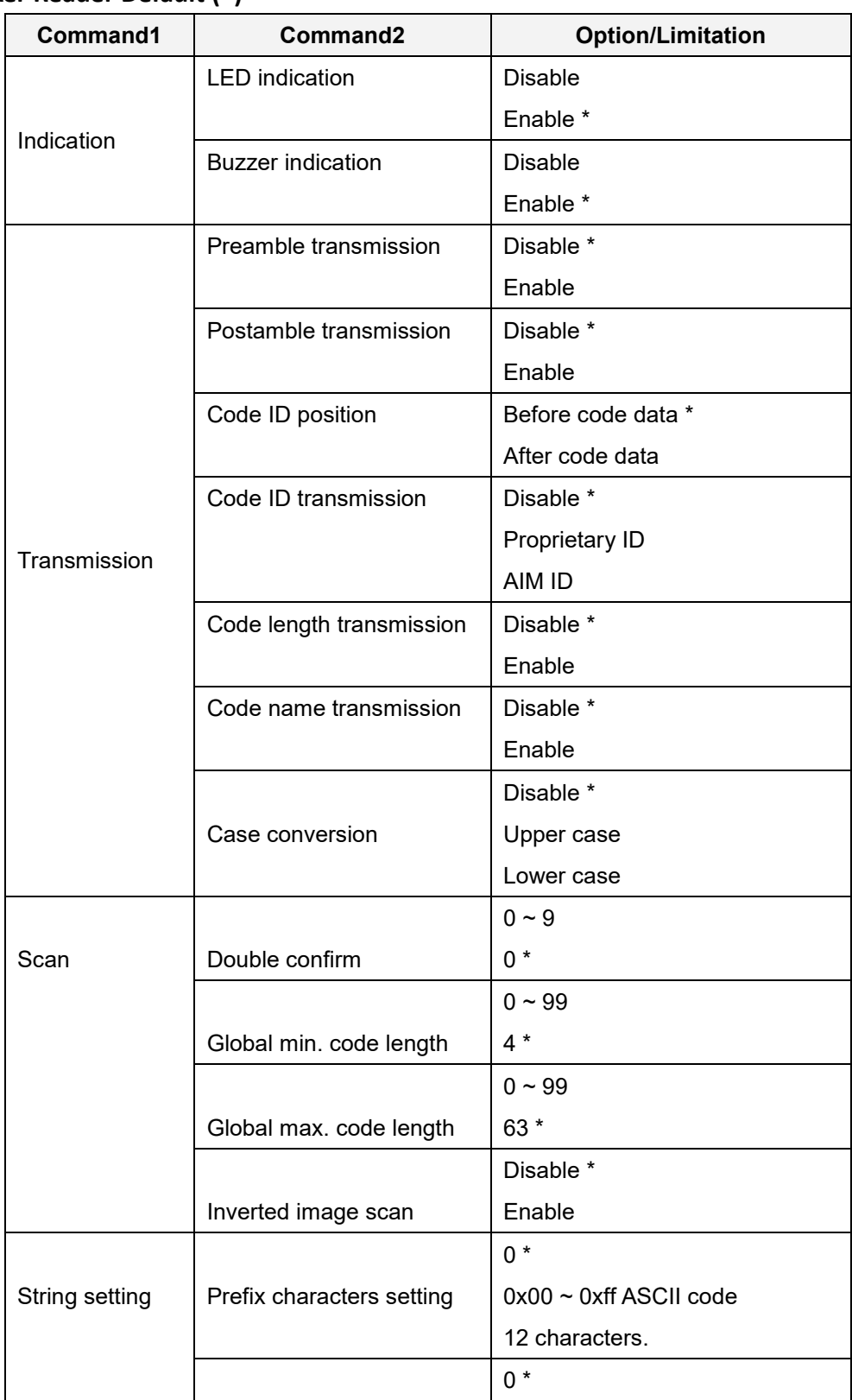

### **Skywalker Reader Default (\*)**

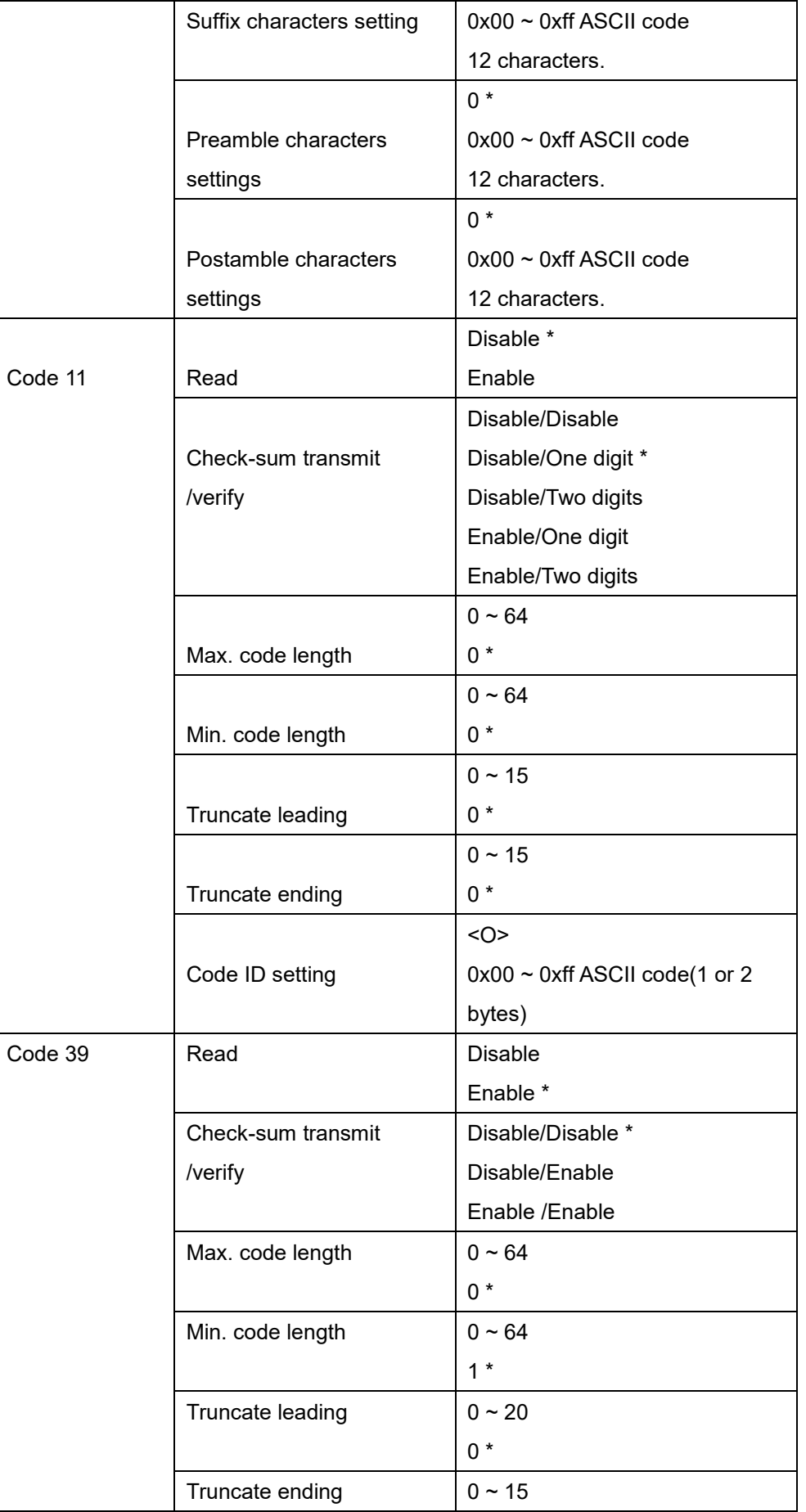

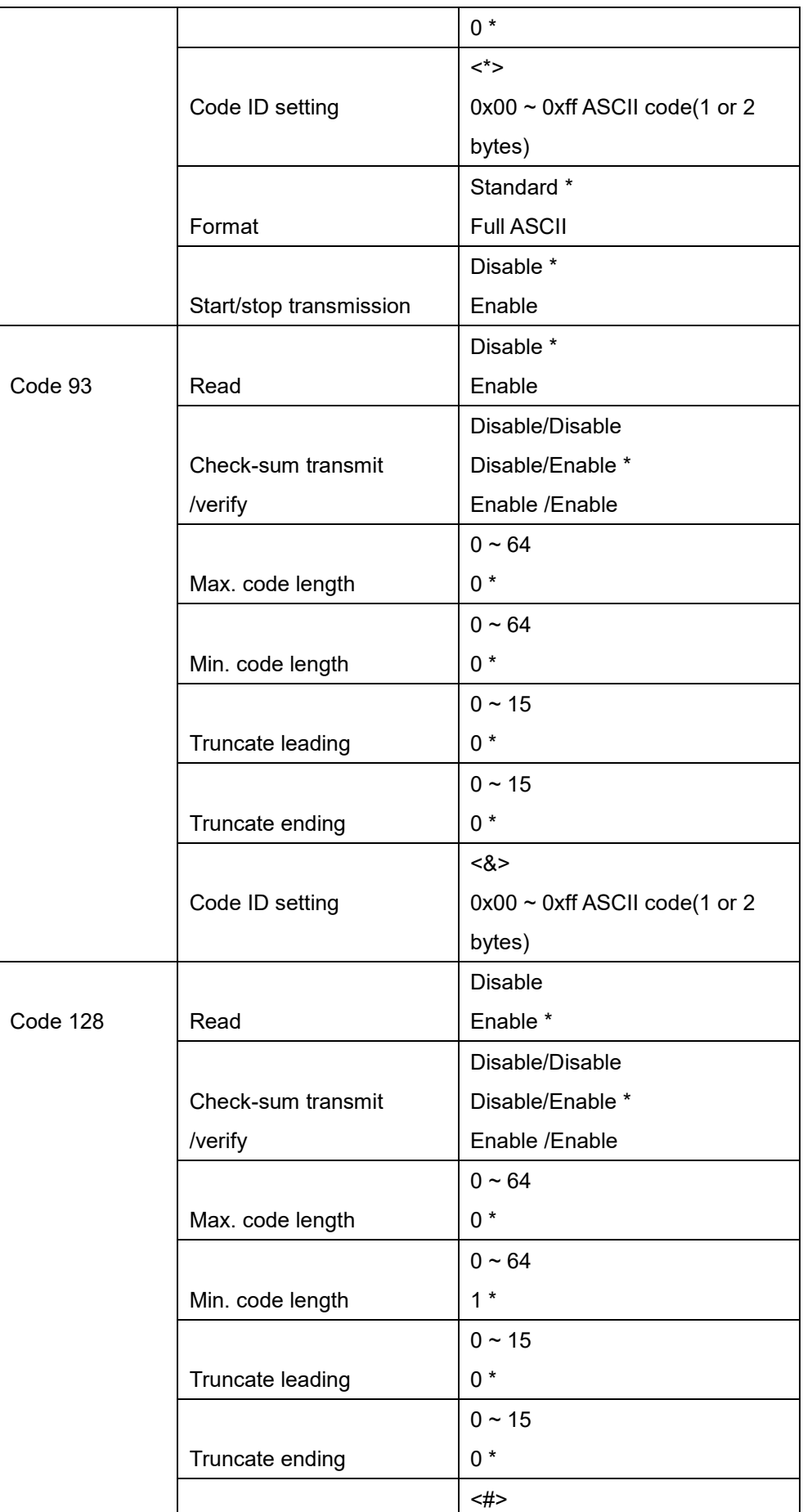

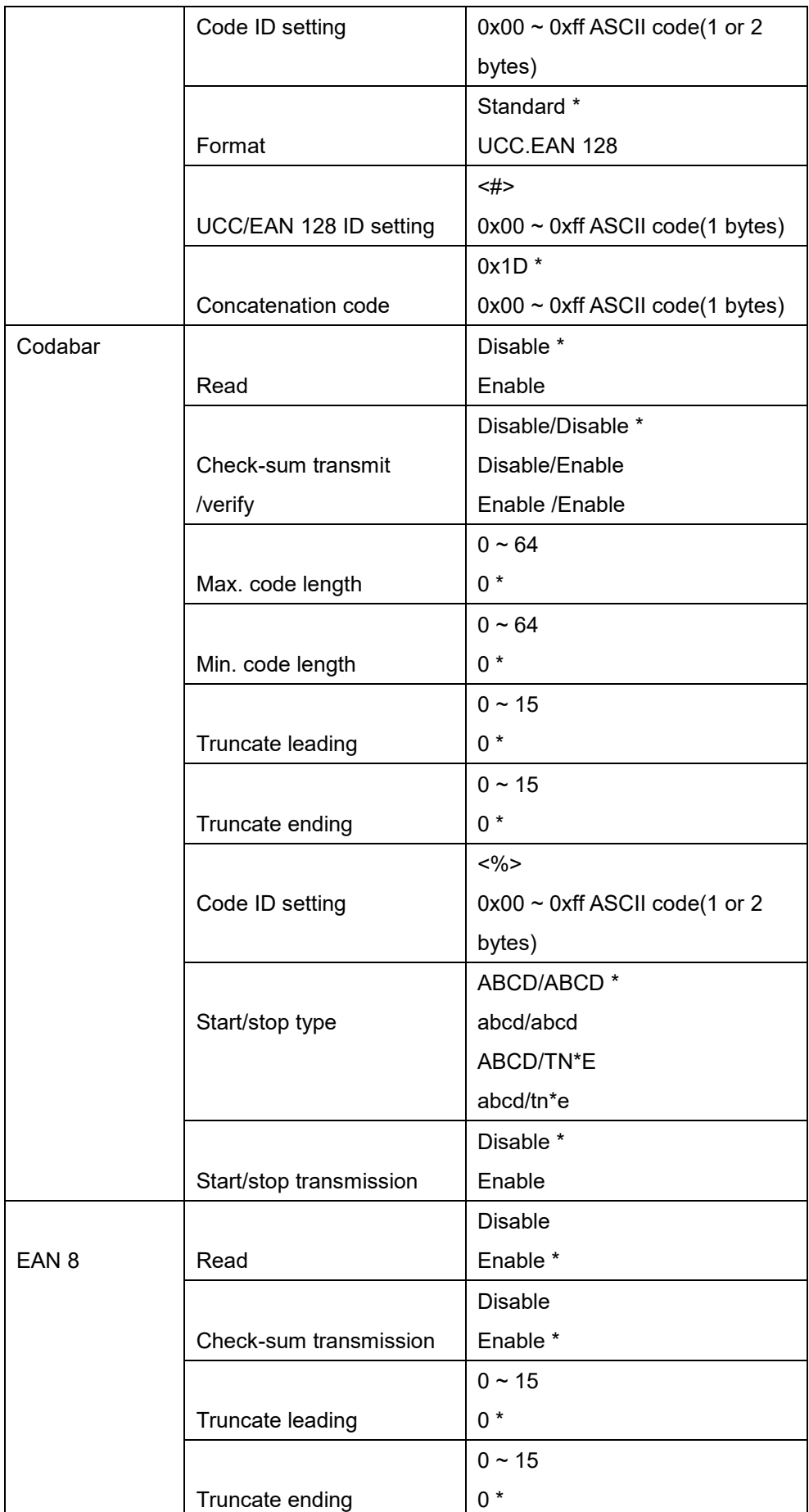

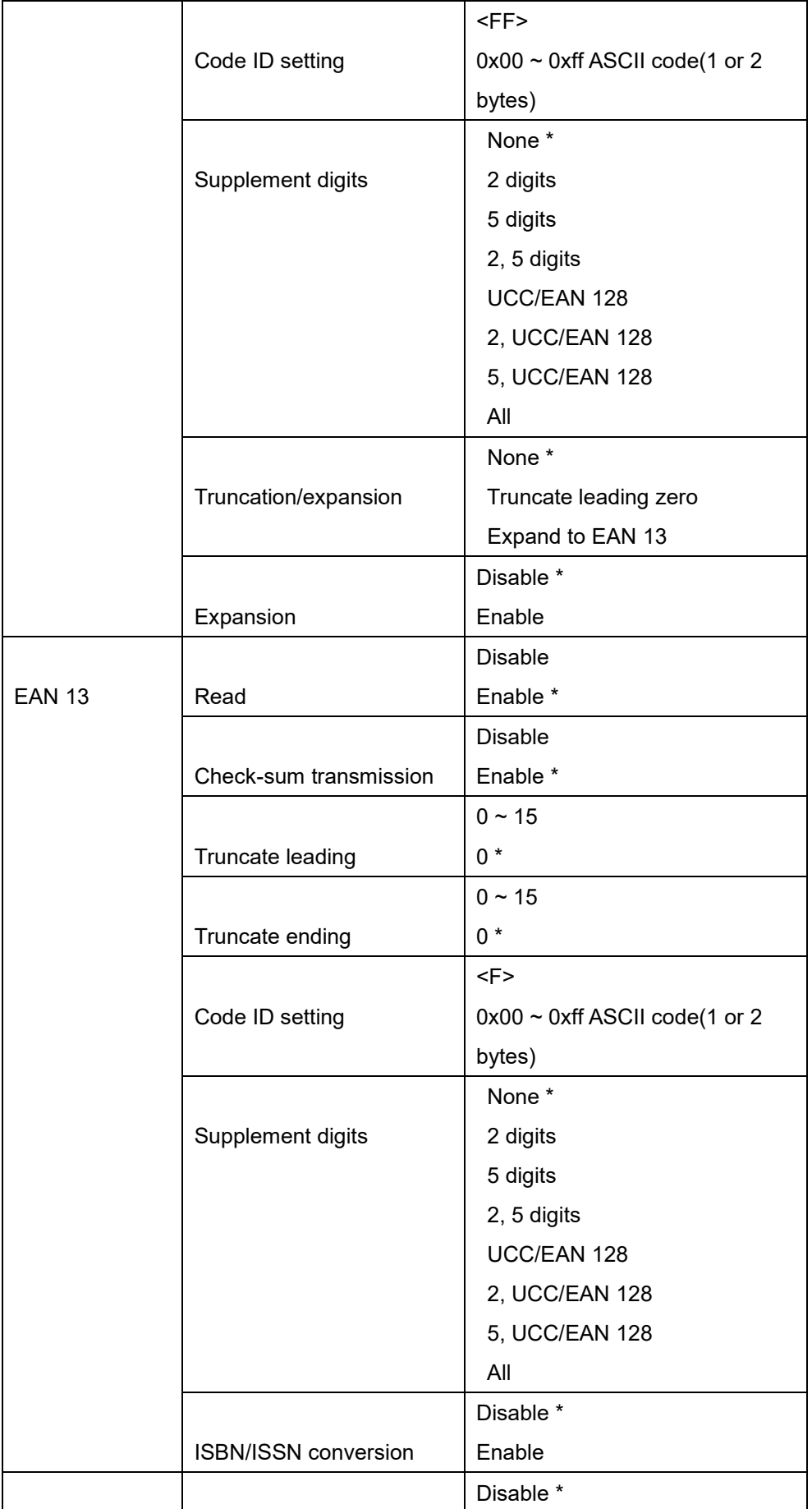

#### **0 Appendix** A **View**

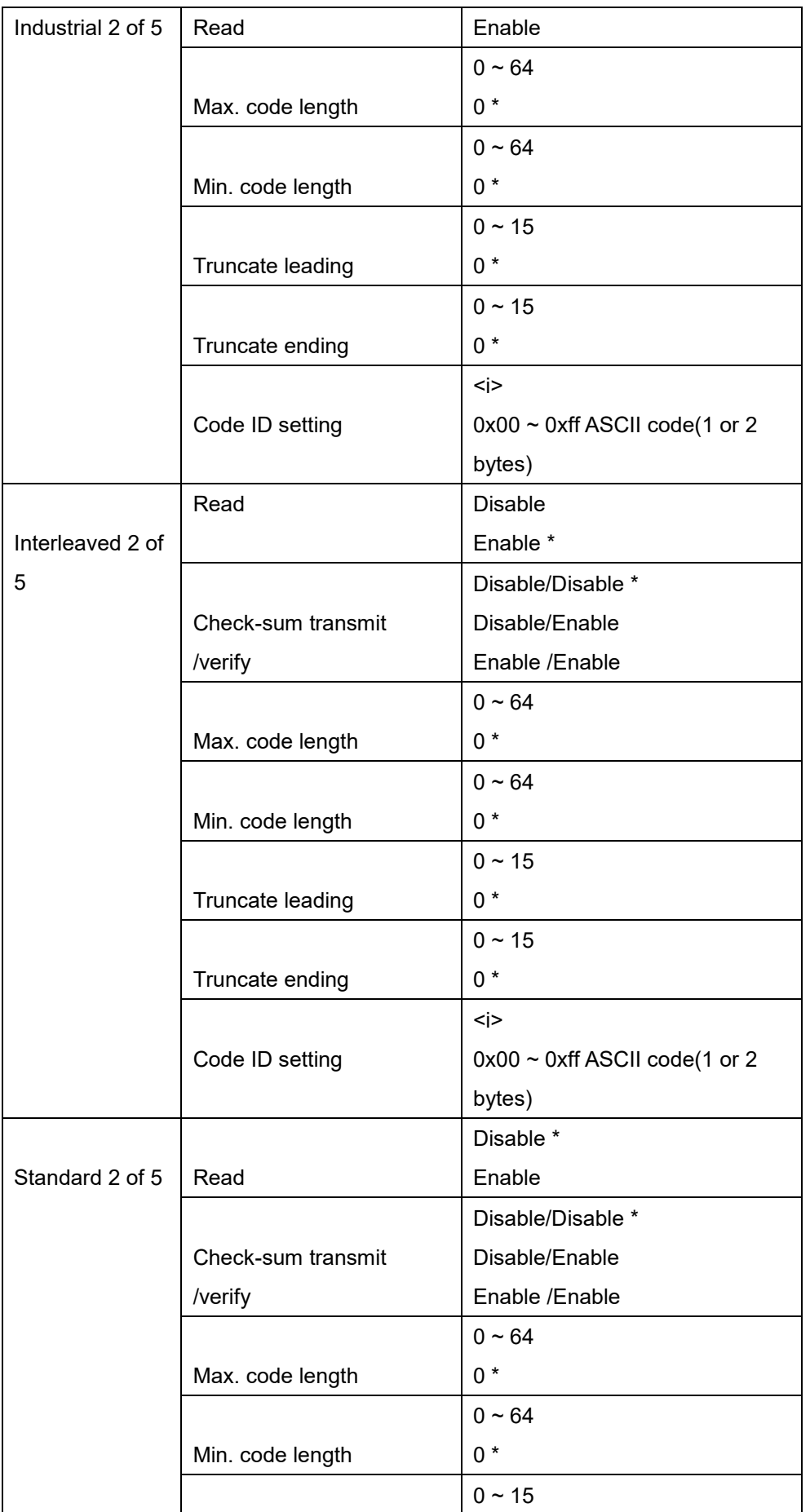

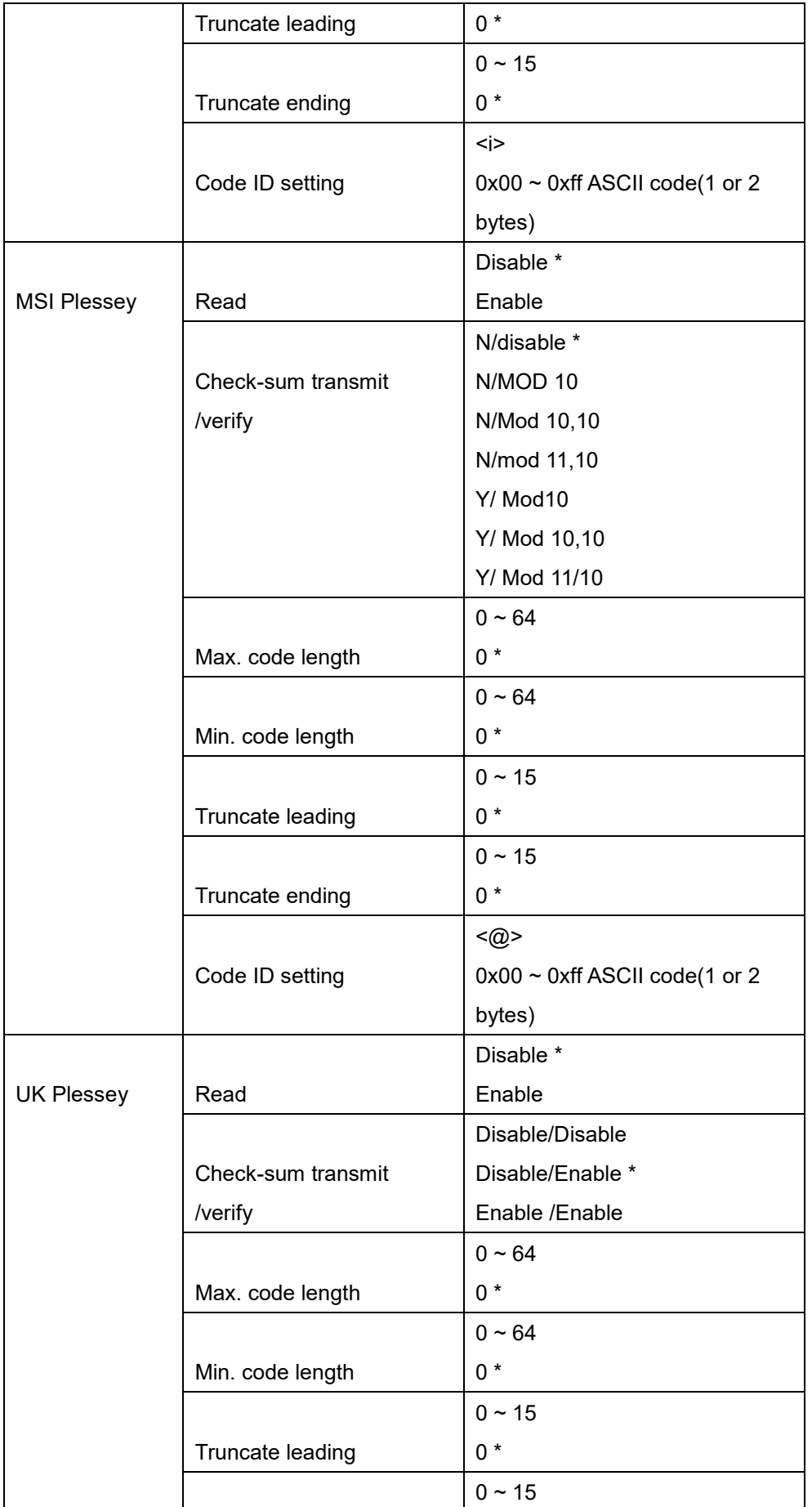

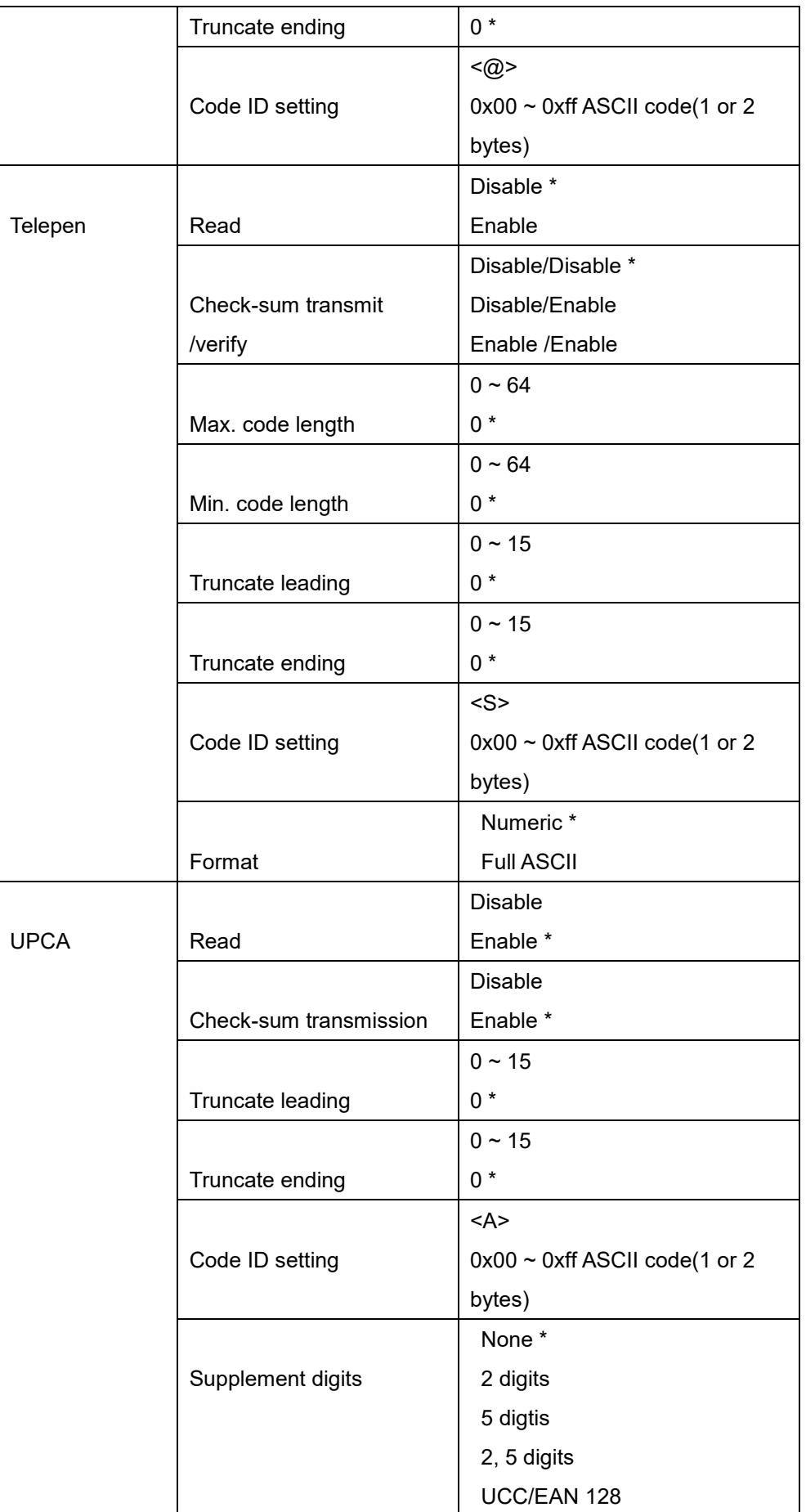

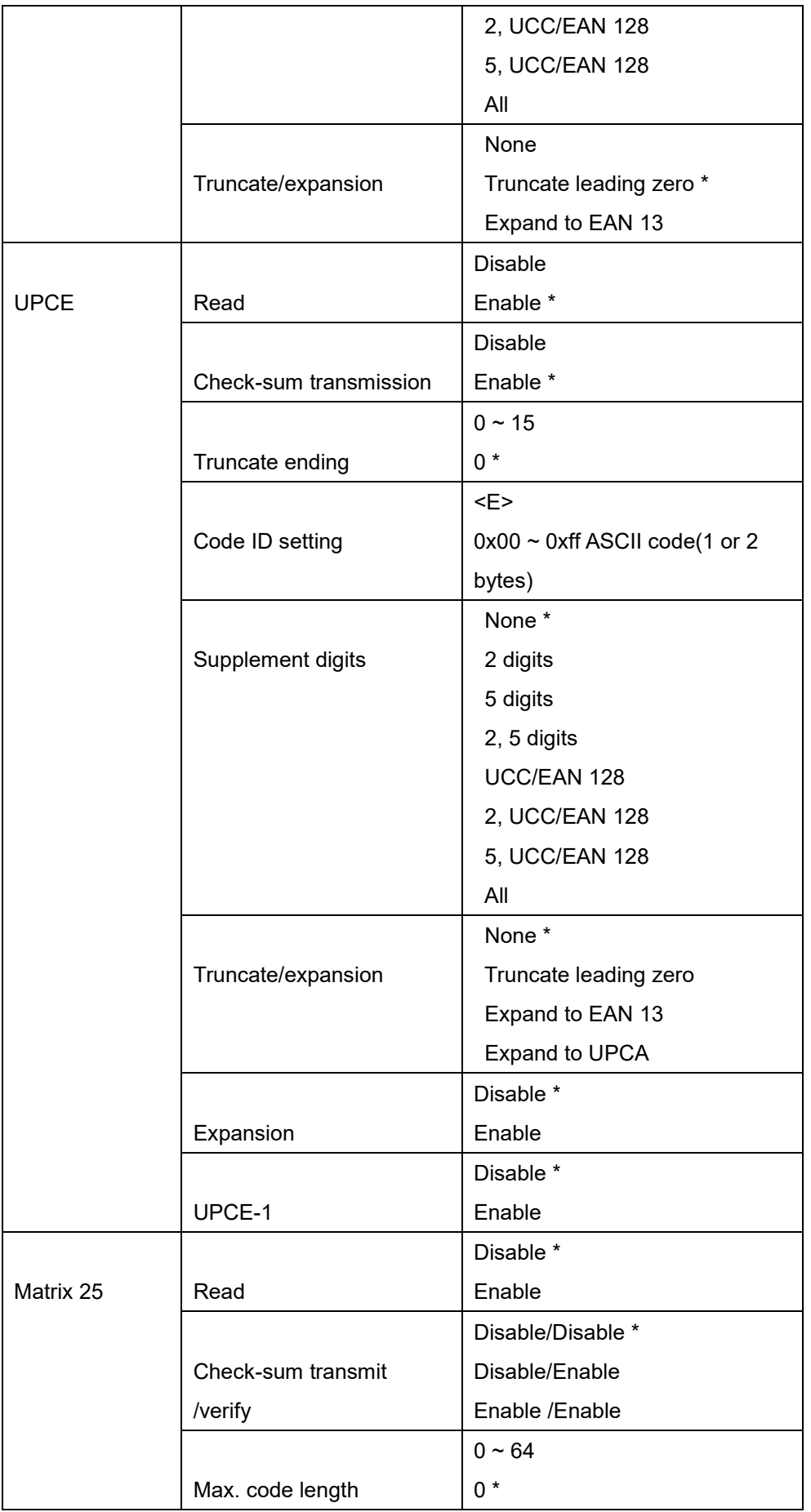

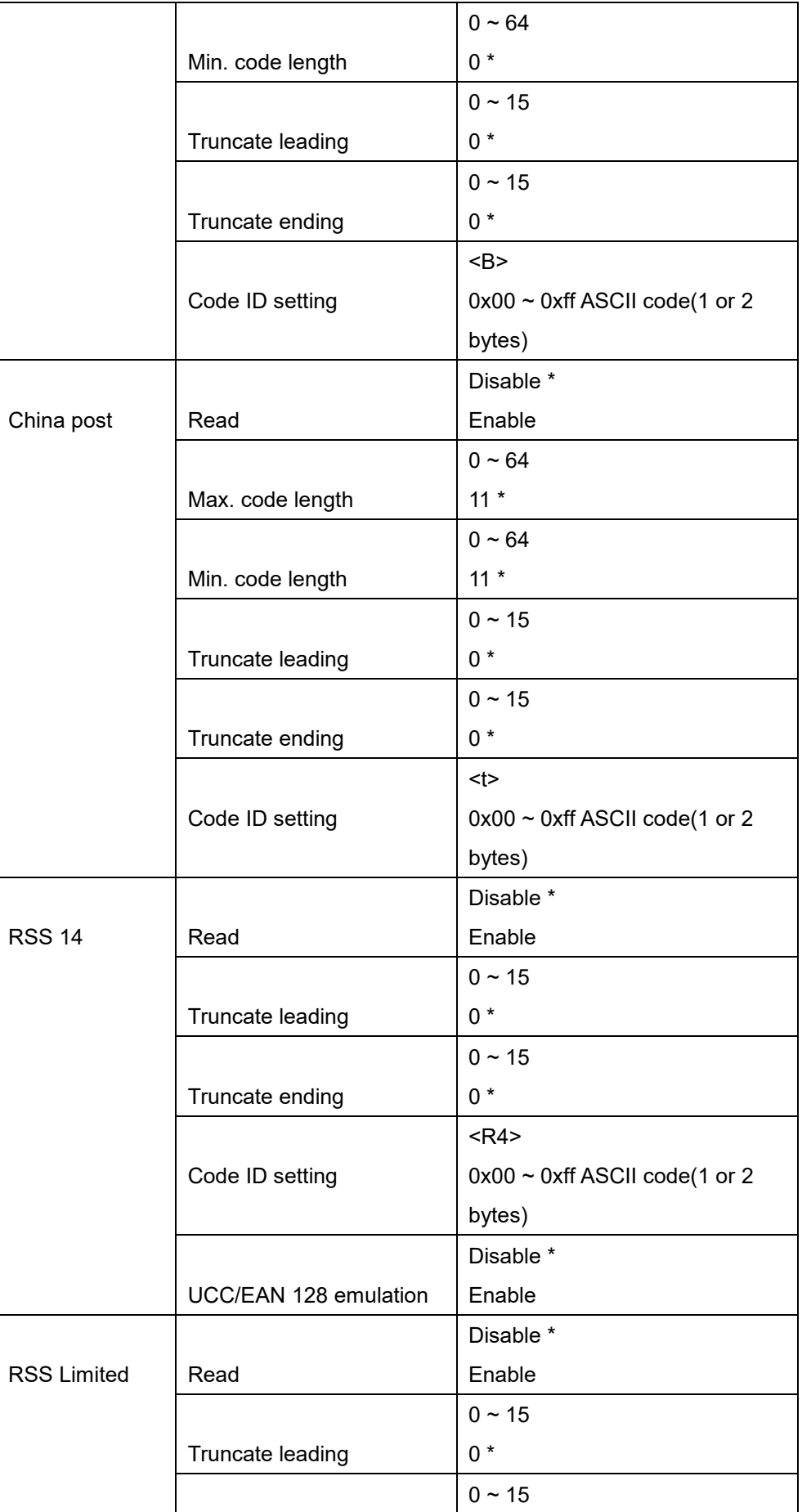

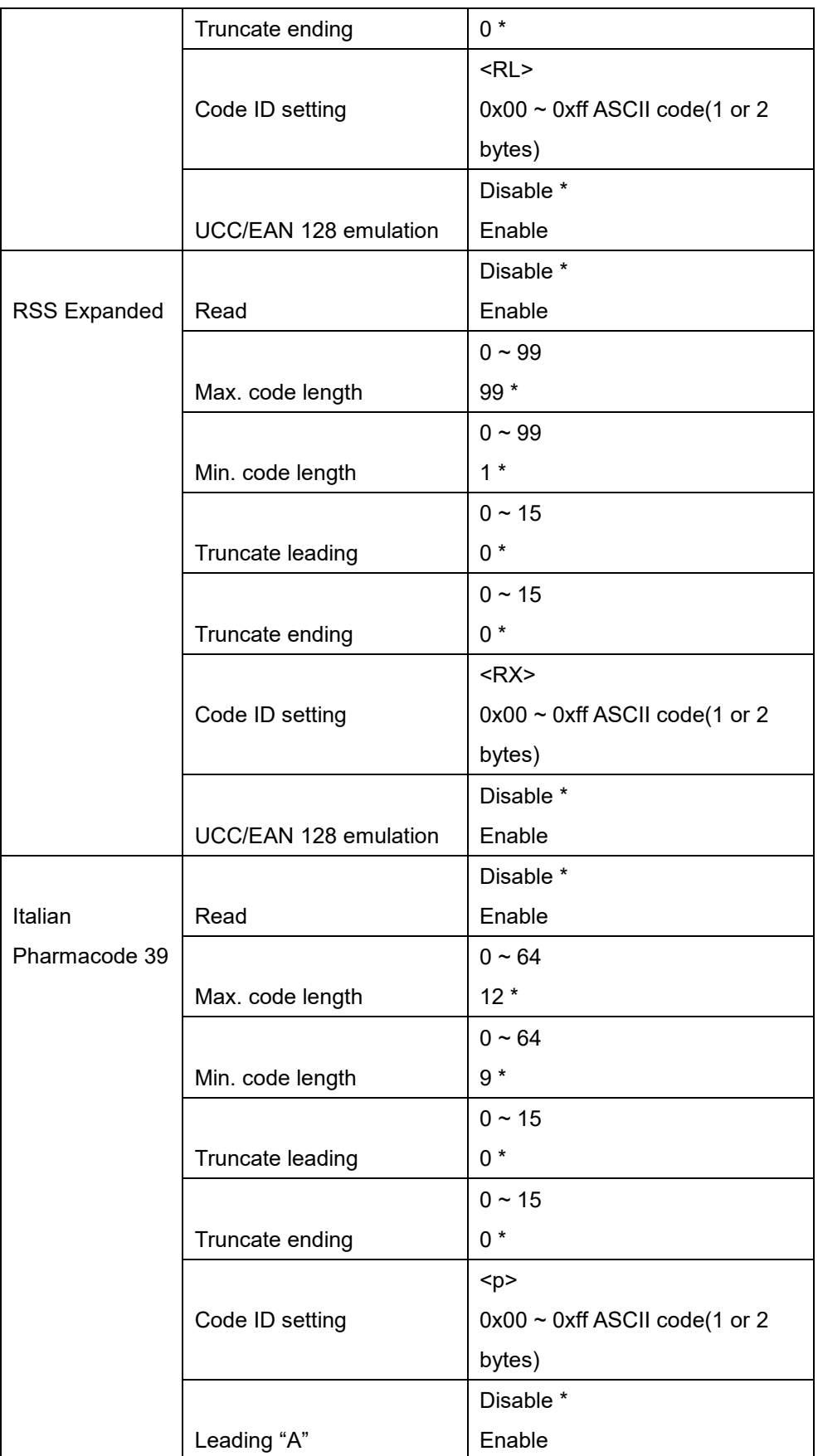